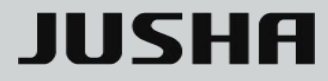

# **JUSHA 8MP Medical Display**

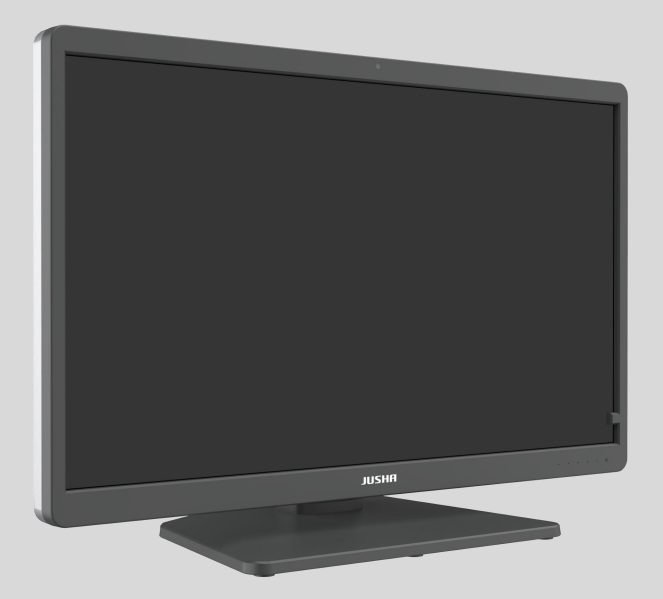

# **JUSHA-C820G C820G**

**User Manual**

Document No: JSWI-03-187

#### **Nanjing Jusha Display Technology Co., Ltd.**

Unit A, 8F, Building 01, No.301 Hanzhongmen Street, Gulou District, Nanjing, Jiangsu Province, 210036 China Tel: 0086-25-83305050 Fax: 0086-25-58783273 Free Hotline: 400-820-0556 800-820-0556 Visit us at the website: en[.jusha.com.cn](http://www.jusha.com.cn)

<sup>©</sup> Nanjing Jusha Display Technology Co., Ltd. /All rights reserved /2023. REV:A1 Published by Nanjing Jusha Display Technology Co.,Ltd.

# **Contents**

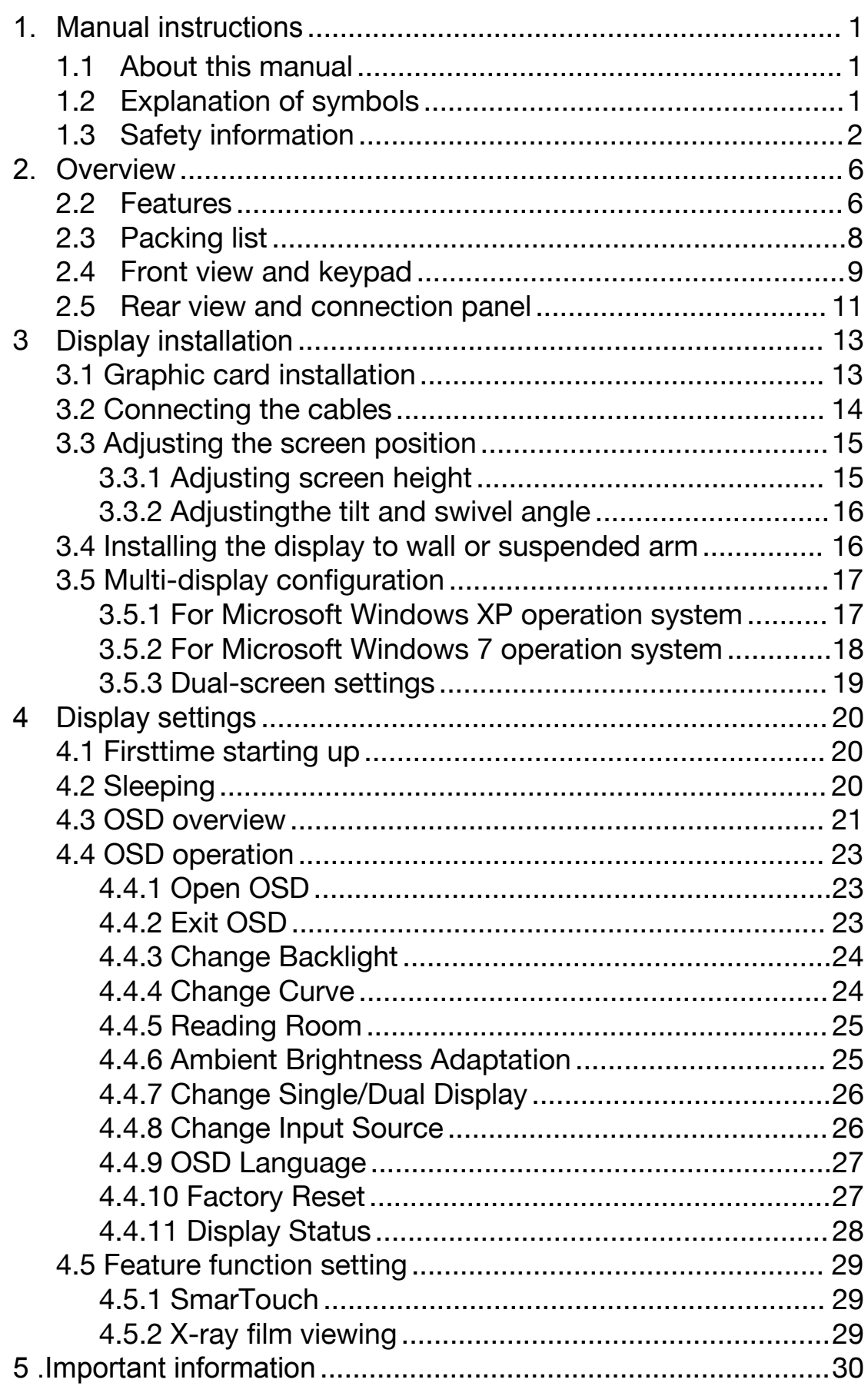

# Content

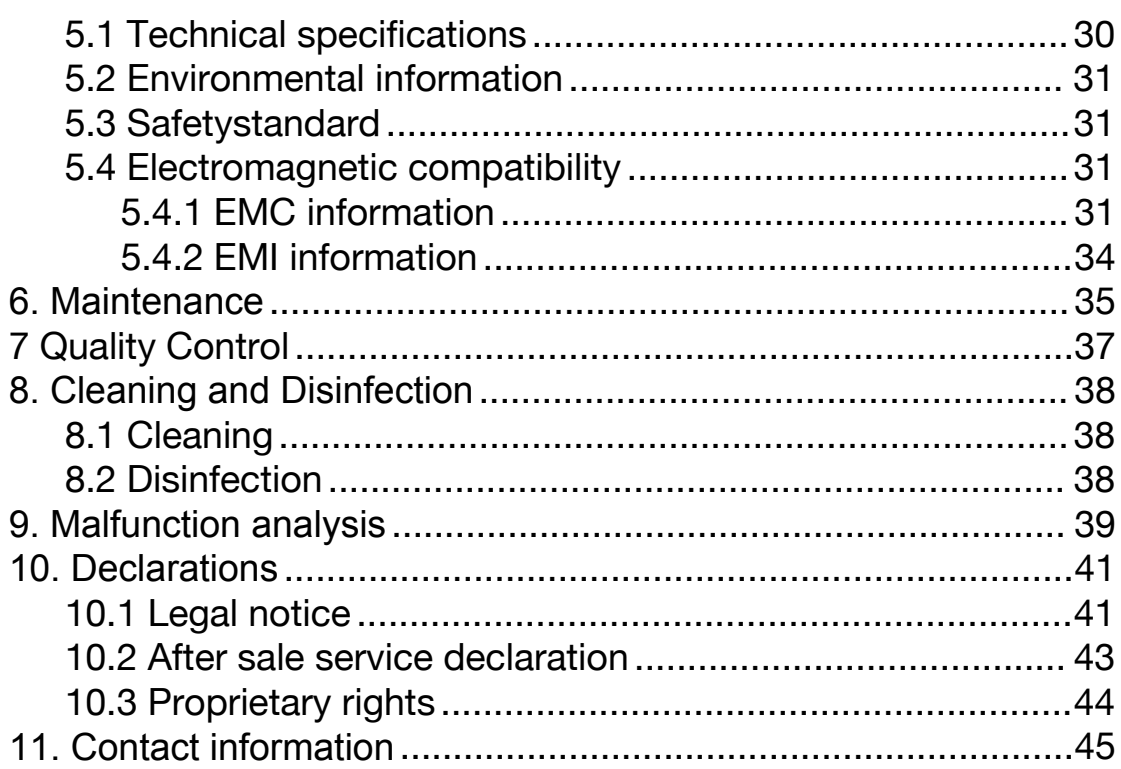

in.  $\equiv$ 

 $\mathbf{r}$  $\mathbb{R}^2$  $\mathbb{R}^2$ 

# <span id="page-4-0"></span>**1. Manual instructions**<br>1.1 About this manual

# <span id="page-4-1"></span>**1.1 About this manual**

- This manual aims to guide users to install, configure and operate this professional medical display properly.
- When transfer the display to a third-party, please deliver this manual along with the display.
- Our goal is to provide you with the most accurate and usable documentation as soon as possible.If you discover any errors, please call us, or email.
- For any further questions about this manual, you are welcome to contact Nanjing Jusha Display Technology Co., Ltd. (here in after referred to as JUSHA).

# <span id="page-4-2"></span>**1.2 Explanation of symbols**

This manual and product may use the symbols below.

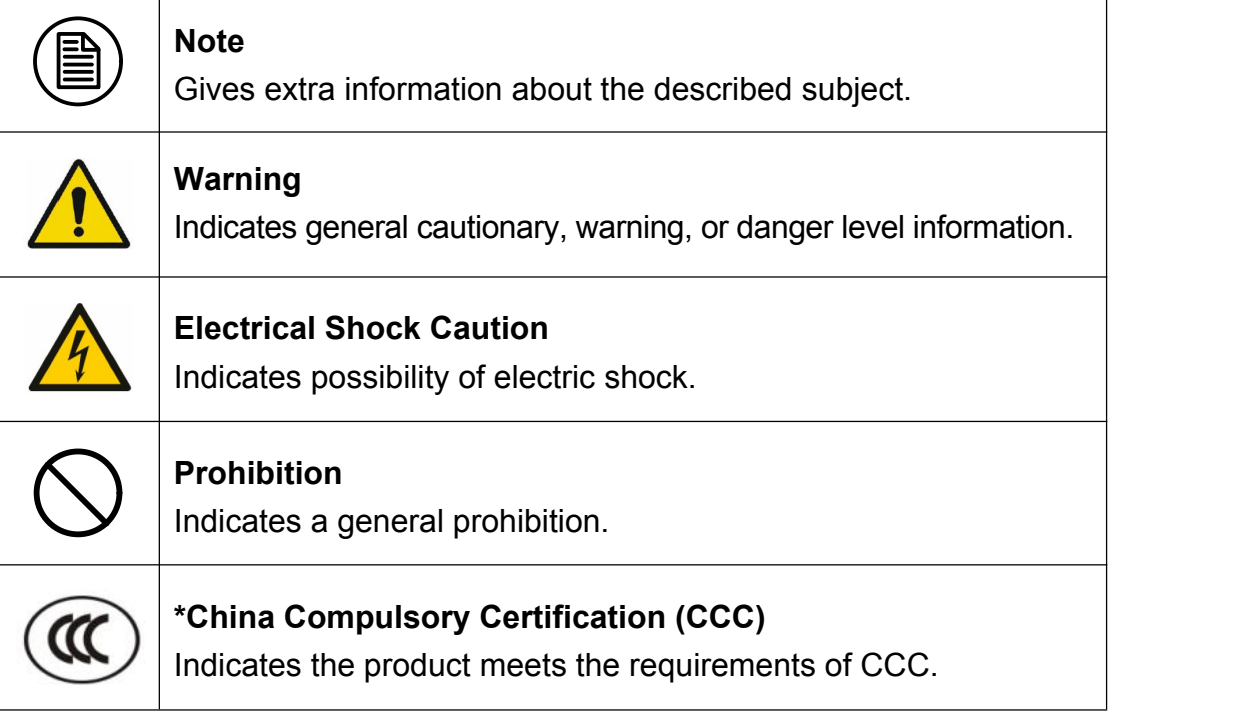

٦

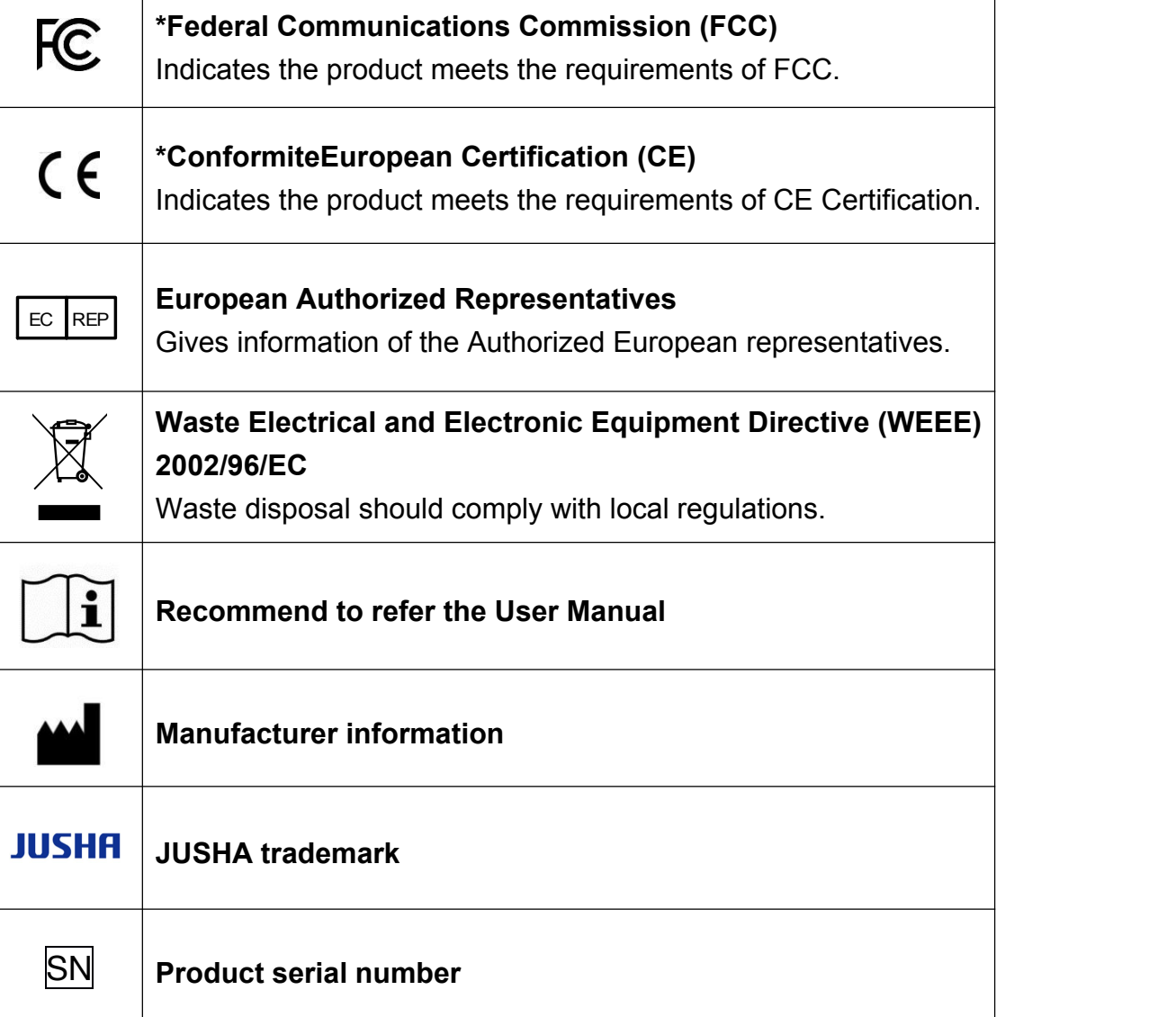

# <span id="page-5-0"></span>**1.3 Safety information**

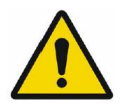

#### **Warning:**

Read all the important safety information before installing and operating your display.

#### **About the environment**

- The equipment should be installed near an easily accessible outlet.
- Place the device on a flat, solid and stable surface that can support the weight of at least 3 devices. If you use an unstable cart or stand, the device may fall, causing serious injury to a child or adult,andserious damage to the device.

### Manual instructions

- Never use the display in the presence of flammable anesthetics mixture with air, oxygen or nitrous oxide.
- Never expose the display to rain or moisture. Never use the  $\frac{1}{2}$   $\frac{1}{2}$  display near water e.g. near a bathtub, washbasin, swimming display near water - e.g. near a bathtub, washbasin, swimming pool, kitchen sink, laundry tub or in a wet basement.
- $\blacksquare$  Please heed necessary space between the display and the wall forventilation. Do not cover or block any ventilation openings in the cover of the set.
- Keep small object away from the product. If small object gets into the display, please shut off power supply immediately and contact us for technical support.

#### **About the powering and grounding**

- $\blacksquare$  Please use power cord provided with the display.
- $\blacksquare$  Please insert the plug into the socket firmly.
- Don't touch power cord or plug/unplug it when thundering, or it may cause electric shock.
- **Please hold the attaching plug when you unplug it. Don't** unplug it by pulling power cord, otherwise the power cord may be injured and result in electric shock.
- Don't overload capacity of the circuit, otherwise it may result in fire or electric shock.
- **Please use the appropriate power supply. Please use the** power supply within the voltage range specified in this manual.Otherwise it may cause fire, electric shock or product damage.
- $\blacksquare$  If the device is not used for a long time, disconnect it from the AC inlet to avoid damage by transient over-voltage.
- To fully disengage the power to the device, please disconnect the power cord from the AC inlet.
- $\blacksquare$  Please make sure that this product connected with a qualified computer or other devices, or it is connected to the protective earth.

■ Make sure the display is grounded properly.

#### **About the maintains and repairs**

- **Peroduct failure may cause fire, electric shock or equipment** damage. If the product gives off smoke or makes unusual noises, cut off the mains supply as soon as possible and pull out the plug from the socket. Please contact JUSHA for technical support.
- Repairing is limited to trained engineers. Do not try to repair or disassemble the product by yourself. It may cause product damage or personal injury.
- Please don't touch a damaged LCD screen with bared hand. Because the leaking liquid crystal material contains toxic substance. Please contact doctor immediately once it happens.

#### **Some useful recommendations**

- For mission critical applications, we strongly recommend that a replacement unit be immediately available.
- Please avoid excessive compression on the LCD screen, which may cause damage to it.
- In order to avoid scratches, don't touch the screen with sharp objects, such as pen or fingernail. Please use a soft cloth to clean the screen.
- The operator should not touch the video interface (such as DVI port, VGA port and etc.), or it may result in potential ESD(Electrostatic Discharge) damage to the display.
- The backlight of LCD has a service life limitation. We strongly suggest that this display is used in the recommended brightness to extend its service life.
- **Please turn off the display if not use.**
- Waste disposal should comply with local regulations.
- $\blacksquare$  Benefiting from the FPD (Flat Panel Display) technology, this

display has clearer image edge compared to a CRT display. It

- may take time for some new-users to get used to this change.<br>If using this display improperly, potential interference to other<br>electronic devices around could be possible. Following ■ If using this display improperly, potential interference to other electronic devices around could be possible. Following methods are proposed to eliminate such interference:
	- ◆ Relocate or reorient the device under interference.
	- ◆ Set up curtain appliance between the display and the device under interference.
	- $\blacklozenge$  Plug the display and the device under interference into different power sockets.

# <span id="page-9-0"></span>**2. Overview**

Thank you for choosing JUSHA 8MP professional Display!

C820G is a 8MP color LED display.

C820G professional display provides the best visual experience for the diagnostic imaging. It uses the industry-leading LED technology with high luminance, multiple colors, high grayscale, uniform luminance,energy conservation and other advantages. With the advantage of high resolution, high brightness characteristics, and built-in pathology mode, C820G can be used in a variety of medical imaging diagnostics and comparative analysis, such as: CR, DR, MRI, CT, PACS,etc.

# <span id="page-9-1"></span>**2.2 Features**

#### **•** High resolution

With up to 8 megapixels of resolution, C820G can totally display the details of medical imaging, and meet the medical need for accurate diagnosis.

#### **14-bit grayscale display**

C820G is armed with a 14-bit (RGB)image processing chip.It can present up to 4.398 trillion colors(16384 grayscale), show image more accurately and smooth and guarantee that every detail is perfect.

### **DICOM compliance**

To ensure the most accurate and consistent shadings possible, JUSHA measures rigorously and sets every grayscale on the production line to produce a monitor compliant with DICOM Part 14.

#### **X-ray film view (XFV) function**

Benefiting from the high brightness LED backlight, C820G provides the X-ray film view function that allows the diagnostician to use the display as a film lamp to view the conventional X-ray film.

#### **Dual-screen seamless image display technology**

This technology can splice images or videos from two different

devices source or video interfaces seamlessly together to display synchronously on the same monitor, which makes the medical diagnosis become more accurate and more convenient.

#### **SmarTouch®patent**

This patent technology can help doctors working in different mode to quickly select the corresponding optimal brightness.

#### **Ambient Brightness Adaption (ABA) technology**

According to the changes of the ambient brightness, this technology can automatically adjust the display backlight to make the display effect more accurate.

# <span id="page-11-0"></span>**2.3 Packing list**

C820G LED Professional Display comes with:

- $\blacksquare$  the display with stand
- a graphic card
- a graphic card driver CD
- an AC power cord
- an external power supply
- $\blacksquare$  DP cable\*2
- a USB cable
- $\blacksquare$  this user manual
- a packing list
- a product certificate

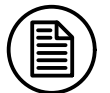

#### **Note:**

- 1.The packing list is for reference. Please refer to our packing list inside the box.
- 2.If there is any accessory damage or loss, please contact us.
- 3.Please only use the original accessories supplied with the display. JUSHA is not responsible for any technical problems caused by using third-part accessories.
- 4.Please keep the original package. If you need to transport the product, use the original package.

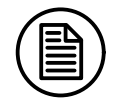

#### **Note:**

C820G and JUSHA-C820G/JUSHA-C820 and C820 only have different marketing regions.

The operation method and specifications is the same as C820G.

# <span id="page-12-0"></span>**2.4 Front view and keypad**

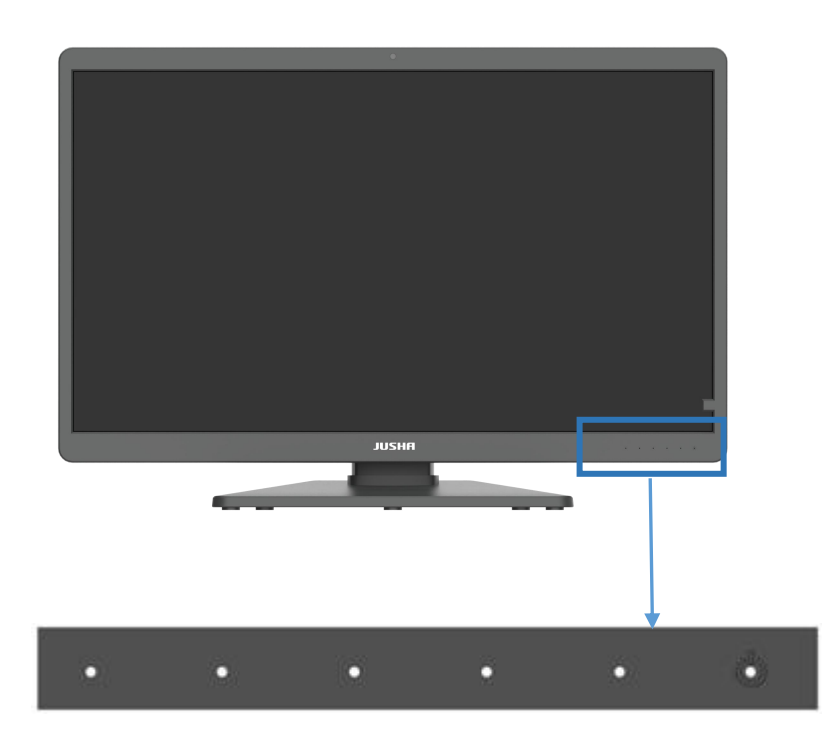

The keys except power key are silkscreen keys.Press any key except power key to bring up the navigation key icons,as shown below.

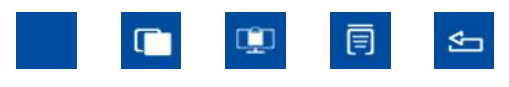

Then if press the key be  $\overline{B}$  , the navigation key icons change,as shown below.

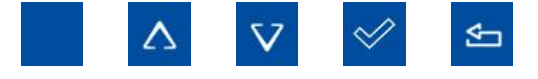

## **Keypad functions:**

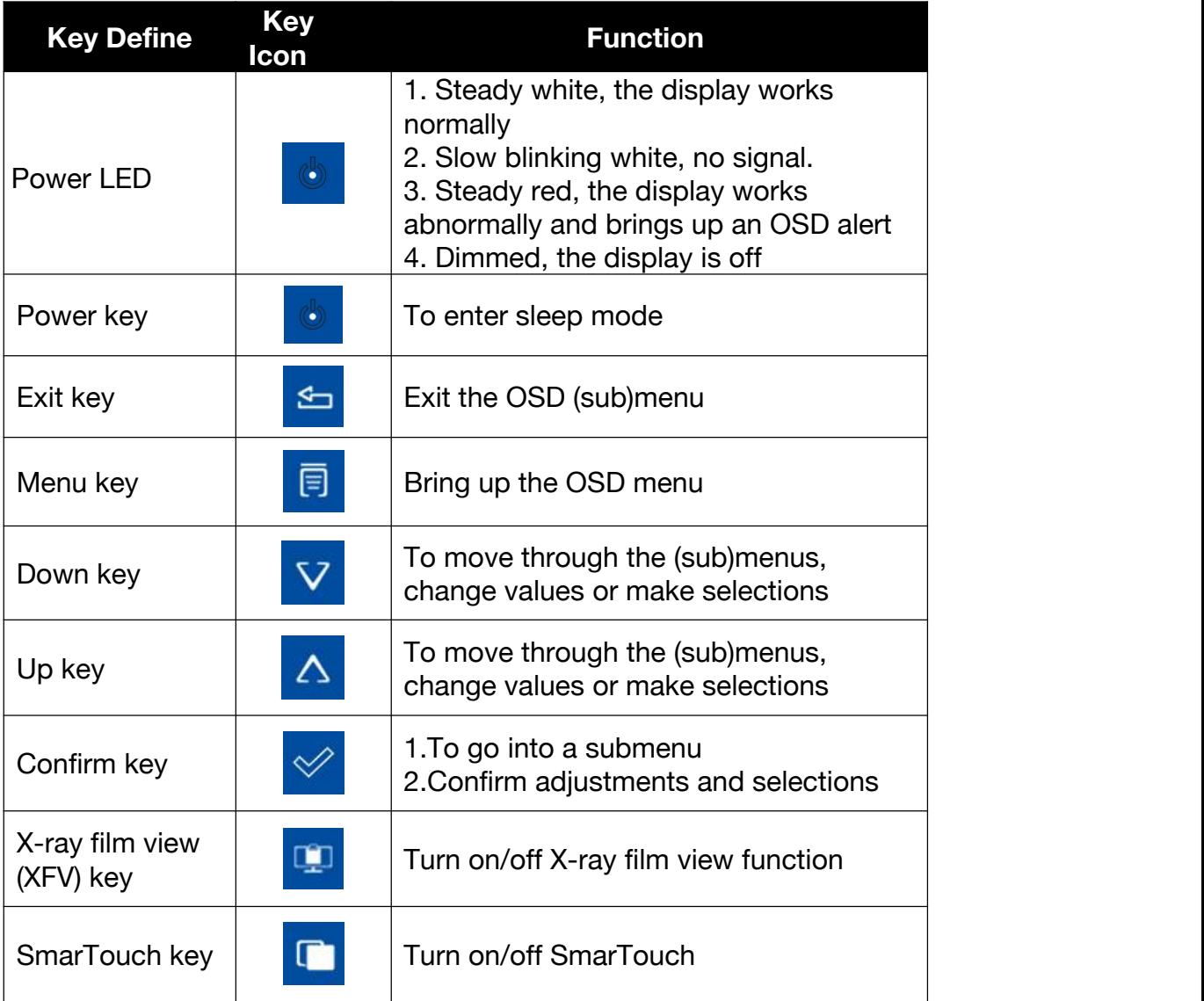

# **Overview**

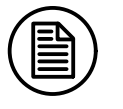

#### **Note:**

The key icons are displayed above the keys, adapted to the functions that it is used for display setting.

# <span id="page-14-0"></span>**2.5 Rear view and connection panel**

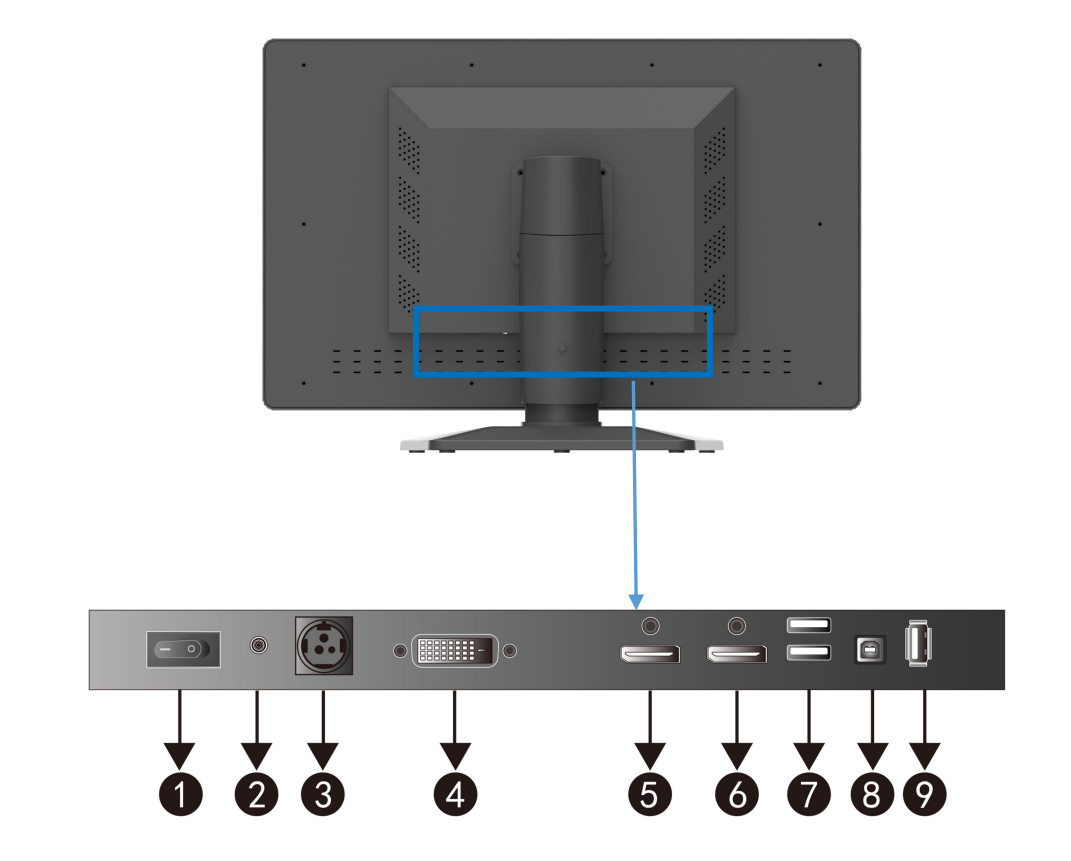

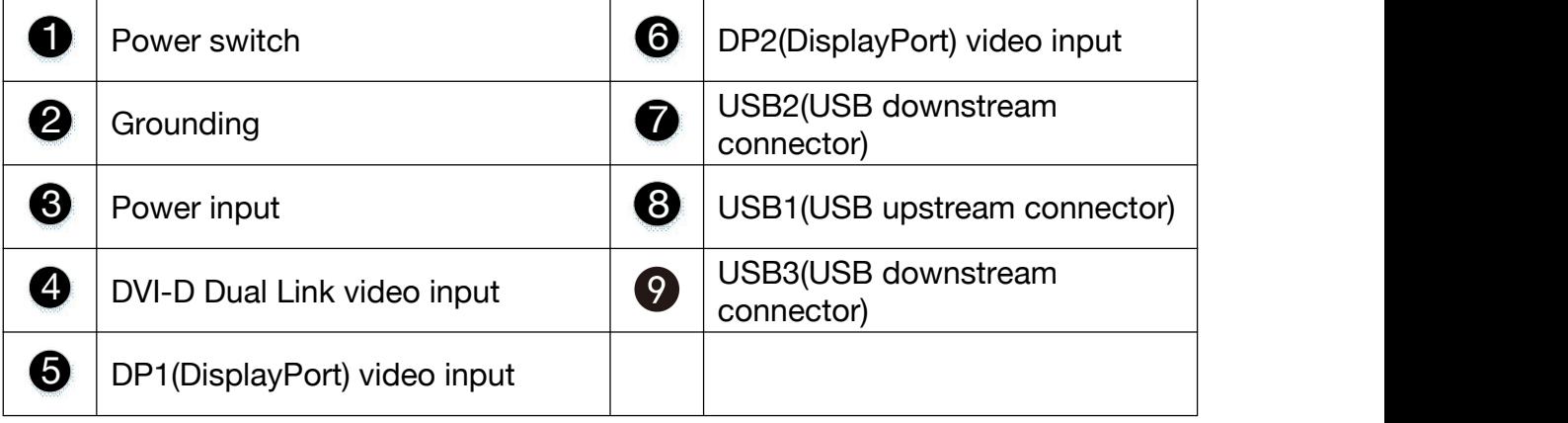

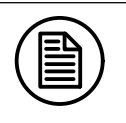

#### **Note:**

1.The maximum resolution supported by each signal input interface of the display can be referred to "5.1 technical specifications ".

2.When USB1 connects to the host, USB2 can connect to mouse or keyboard.

# <span id="page-16-0"></span>**3 Display installation**<br>3.1 Graphic card installation

# <span id="page-16-1"></span>**3.1 Graphic card installation**

#### **Note:**

Before start to install the graphic card, please make sure the computer motherboard supports the PCI Express graphic card and has an empty PCI Express x1 Slot. Carefully read the manual of the motherboard about how to install an expansion card.

- 1. Turn off the computer and unplug the power cord from the power outlet before installing the graphic card.
- 2. Open the computer chassis cover and locate a PCI Express x1 Slot that supports the graphic card. Remove the metal slot cover from the chassis back panel.
- 3. Align the card with the slot, and press down on the card until it is fully seated in the slot. Make sure the metal contacts on the card are completely inserted into the slot.

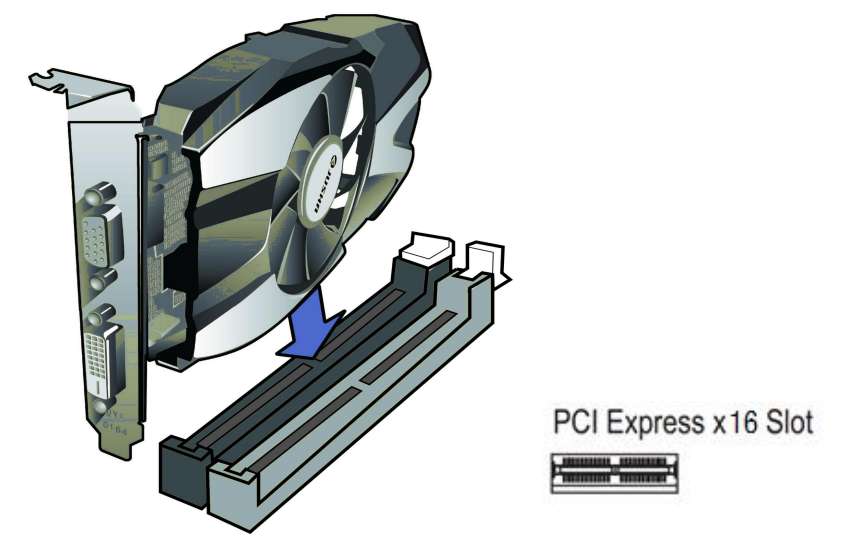

- 4. Secure the card's metal bracket to the chassis back panel with a screw.
- 5. If the graphic card needs independent power supply, please connect power supply line to the graphic card.
- 6. After installation, put the computer chassis back to normal and connect the display to the computer (Please see 3.2 "**Connecting the cables**" section). After that, turn on the computer.

As for the video card driver installation, please refer to the driver installation instructions in CD.

# <span id="page-17-0"></span>**3.2 Connecting the cables**

Use the DVI or DP video cables to connect the monitor to the computer host graphic card. The display will automatically complete the selection of video inputsignal.

1. Through the video cables, put the video interfaceon the graphics, such as DVI, DP, etc. connecting to the corresponding video interface on the display. For DVI connector, please tighten the screws of the connectors.

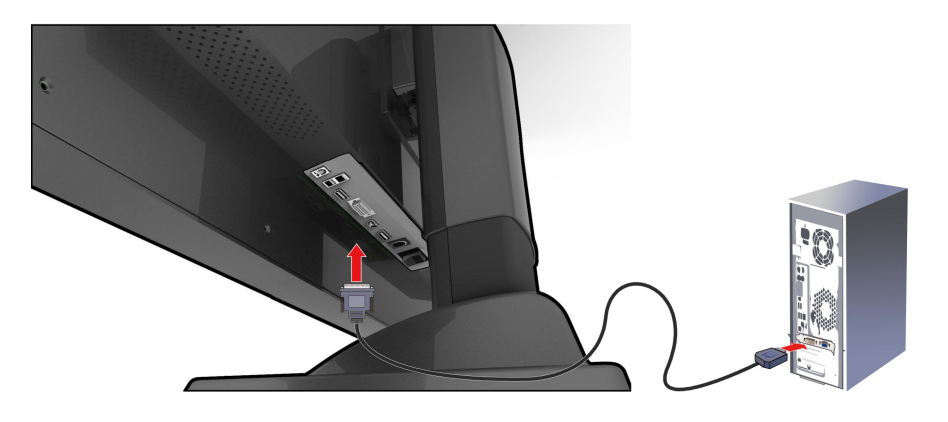

2. Connect the power cord to the power input interface on the display.

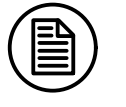

#### **Note:**

The display supported video interfacescan be found in 5.1 "**Technical specifications**".

3. Turn on the power switch. When the power key indicator light is lit up, it means that the display has been powered up.

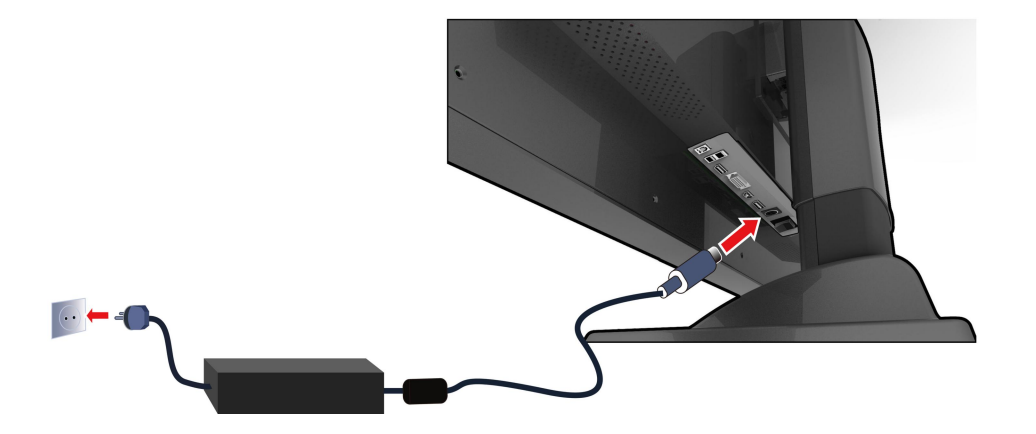

# <span id="page-18-0"></span>**3.3 Adjusting the screen position**

You can adjust the height and angle of the display screen, in order to get the most comfortable viewing angle. to get the most comfortable viewing angle.

## <span id="page-18-1"></span>**3.3.1 Adjusting screen height**

To move the screen up and down, please hold the screen at both sides and adjust it to an appropriate height.

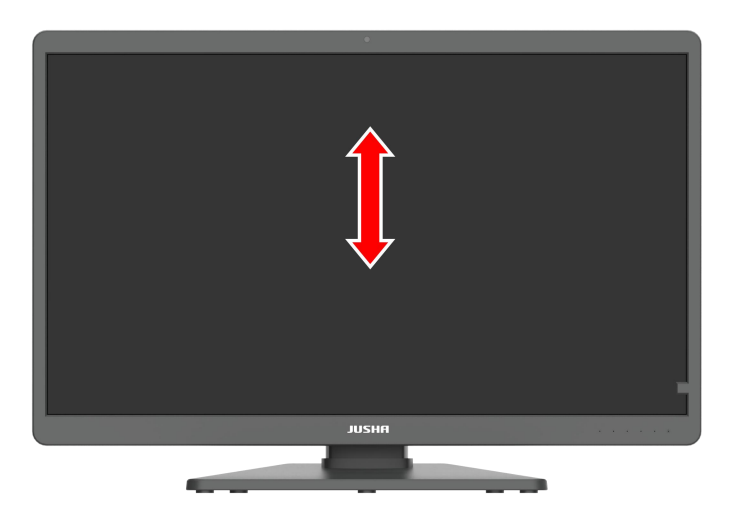

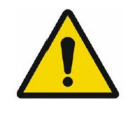

#### **Warning:**

When moving the screen down, don't touch the monitor pillar to avoid hand injury.

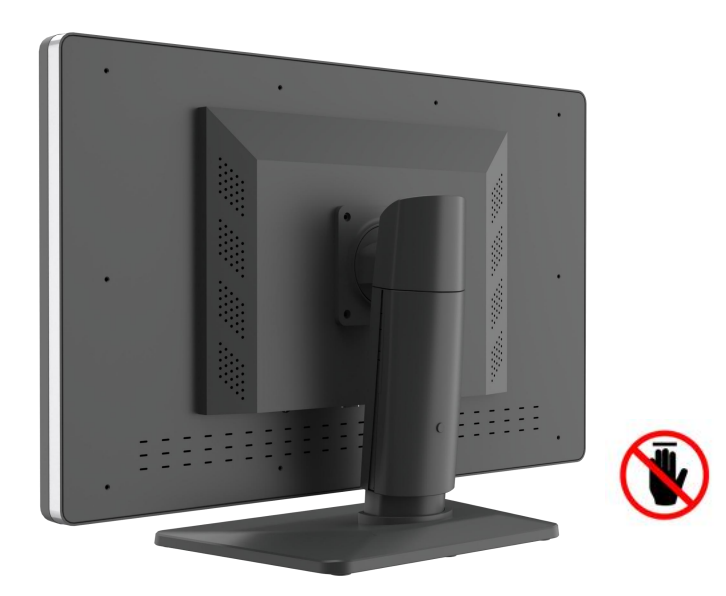

# <span id="page-19-0"></span>**3.3.2 Adjustingthe tilt and swivel angle**

Please hold the screen at both sides and adjust it to a convenient tilt and swivel angle.

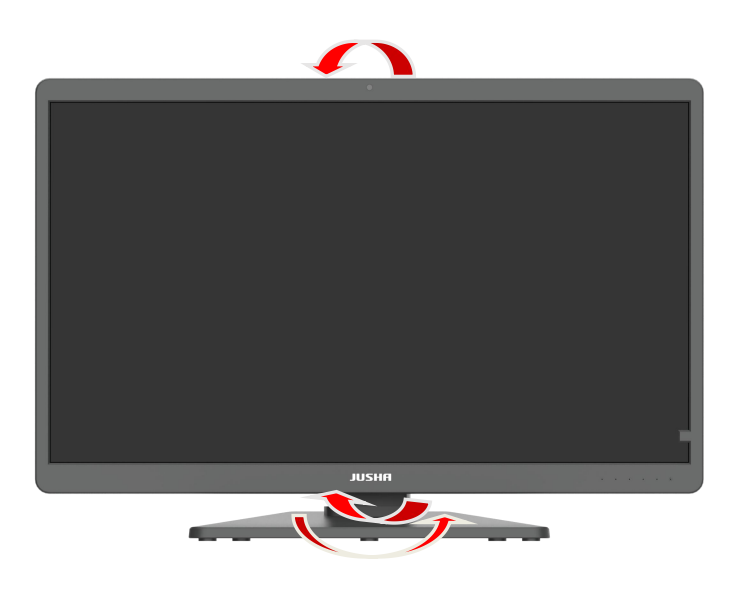

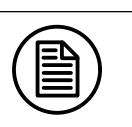

**Note:**

The allowed tilt angle range for this display is from -5° ( $\pm 2$ °) to + 15° ( $\pm 2$ °).<br>The swivel angle range is from -45°( $\pm 4$ °)to + 45°( $\pm 4$ °).

# <span id="page-19-1"></span>**3.4 Installing the display to wall or suspended arm**

The panel, standard attached to a stand, is compatible with the VESA 100 mm standard. Thus, it can beinstalled onto wall or used with an arm that is approved by VESA. But first of all, you need to confirm that the stand of the display will be dismantled before hanging,and the arm can support the weight of the display.

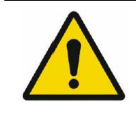

#### **Warning:**

Contact a technician for the installation. JUSHA is not responsible for any damage to the product or harm to customers when the installation is done by the customer.

# <span id="page-20-0"></span>**3.5 Multi-display configuration**

Windows OS provides the multi-display feature to allow<br>applications to make use of multiple display devices at the same applications to make use of multiple display devices at the same time.For example, there are two displays used at the same time: one is used to view the medical images for diagnosis, while the other is used to browse the patient medical history.

### <span id="page-20-1"></span>**3.5.1 For Microsoft Windows XP operation system**

- 1. The DVI or DP interface on the graphic card is connected to the corresponding DVI or DP interface on display by using video signal cables (Please see "3.2 connecting the cables" section).
- 2. Right-click mouse button on the desktop blank place, and then select"**Properties**" in the pop-up menu.
- 3. Click "**Settings**" to open the display settings windows.
- 4. Click"**Identify**" to identify multi-display numberin Windows XP system.Click"Use the device as the primary monitor" item to setup the primary monitor.
- 5. Click"**To expand Windows desktop to the monitor**" item to expand Windows desktop to the selected monitor.
- 6. After the completion of the various Settings, and then identify the number of the screen representing.
- 7. For example, the monitor in 8MP single screen mode corresponds to the number 1 of the 8MP display in Windows XP. Slide from left to right in "**Screen resolution**" to select the recommended resolution 3840x2160.
- 8. Finally, to click "**Sure**" to make the all of above options to take effect.

### <span id="page-21-0"></span>**3.5.2 For Microsoft Windows 7 operation system**

- 1. The DVI or DP interface on the graphic card is connected to the display corresponding DVI or DP interface by using video cables.(Please see "3.2 connecting the cables" section).
- 2. Right-click mouse on the windows desktop blank place, and select the "Screen resolution"on the pop-up menu.
- 3. Windows can automatically detect additional displays, as

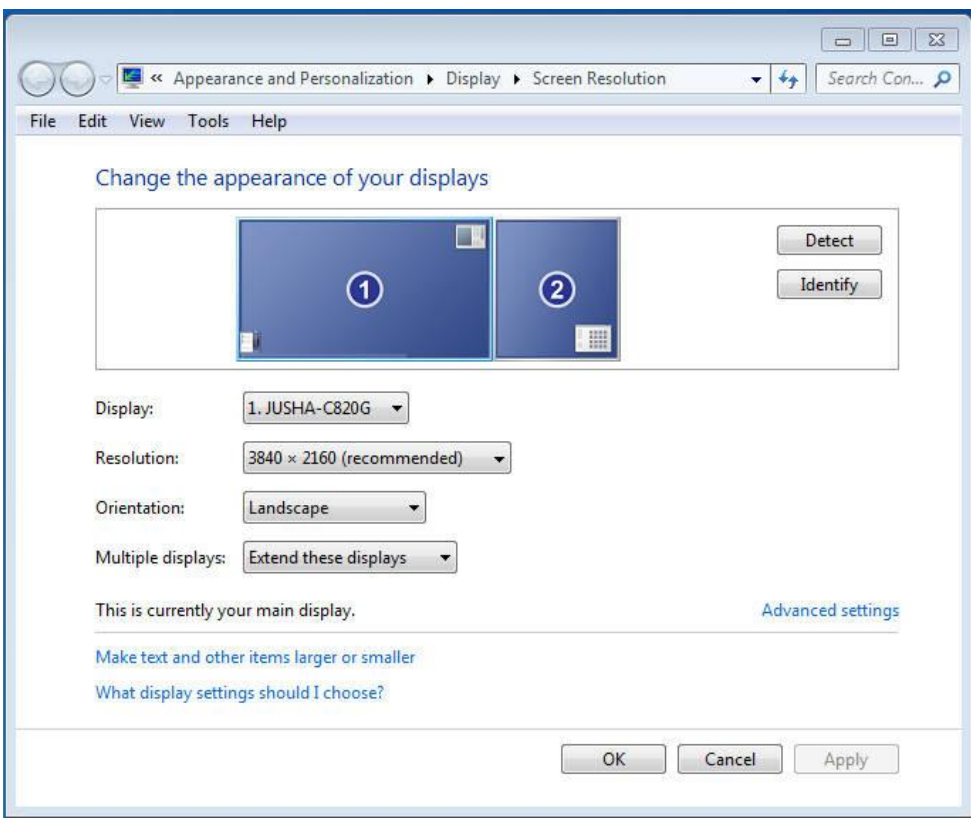

shown below.

In the "**Screen resolution**" control panel, you can:

- Arrange the logical position of the two displays by dragging the display icons.
- Browse the connected display devices at the "**Display**" pull-down menu.
- Choose different multi-display mode in the "**Multiple displays**"pull-down menu. For example, you can choose

"**Extend these displays**" to obtain a larger on screen workspace.

• Designate which screen is the primary one to display the  $\frac{2}{9}$  windows Taskbar and Start menu by selecting the "Make windows Taskbar and Start menu by selecting the "**Make this my main display**" check box.

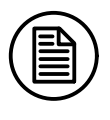

#### **Note:**

The setup method of multi-display extension function in Windows 8/10 is similar to Windows 7.

#### <span id="page-22-0"></span>**3.5.3 Dual-screen settings**

- 1.Any two interfaces choose from DVI and DP interface on the graphic card are connected to the display corresponding DVI or DP interface by using video cables.
- 2.Switch to the dual-screen display mode.
- 3. Dual-screen resolution is switched to 1920x2160, and windows OS is extended automatically.

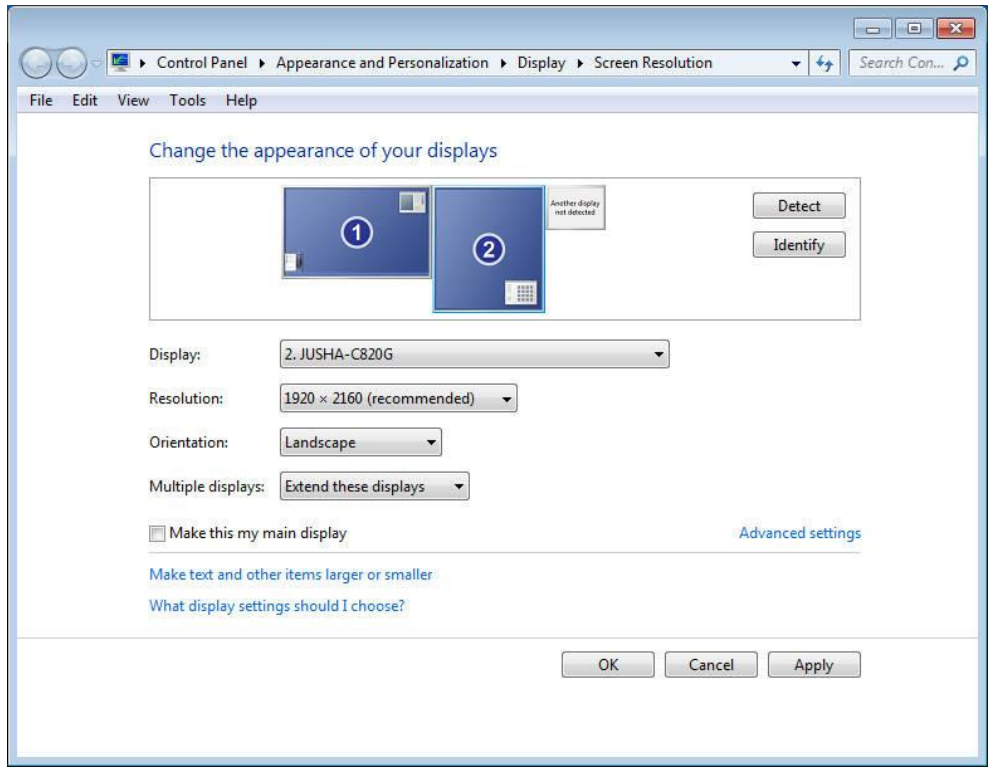

# <span id="page-23-0"></span>**4 Display settings**

# <span id="page-23-1"></span>**4.1 Firsttime starting up**

- 1. Open a computer connected to your monitor. Make sure that a display and a graphic card and graphic card driver has been installed correctly.
- 2. Turn on the power switch, and then touch the power key  $\bullet$  for approximately 1 second, all the key lights are lit up at the same time. As a result, the power LED becomes steady white and the display will be switched on.

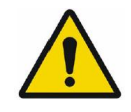

#### **Warning:**

The connected power supply also provides a switch that can be used to turn the power completely off. To use the display, please make sure to switch on this power supply. This can be done by pushing the on/off switch on the power supply into the " | " position.

# <span id="page-23-2"></span>**4.2 Sleeping**

Touch the power ke  $\bigcirc$ , then bring up a note "Press power key to sleep". If you really need sleeping to be enabled, please touch the power key

## <span id="page-24-0"></span>**4.3 OSD overview**

User can change display settings by keypad and OSD (On Screen Display) menu to meet the needs of the working environment. Similarly, the user can also view the basic information and the current settings of the display by using OSD menu.

The OSD menu is divided into 3 regions:

- The top of the OSD menu is the status region, showing the signal source and the current video input signal resolution.
- The left-lower region is the main menu.
- The right-lower region is the submenu.
	- $\blacklozenge$  If no item is selected in the main menu, the submenu region shows current display status.
	- $\blacklozenge$  If one item is selected in the main menu, the submenu region shows its detail setting.

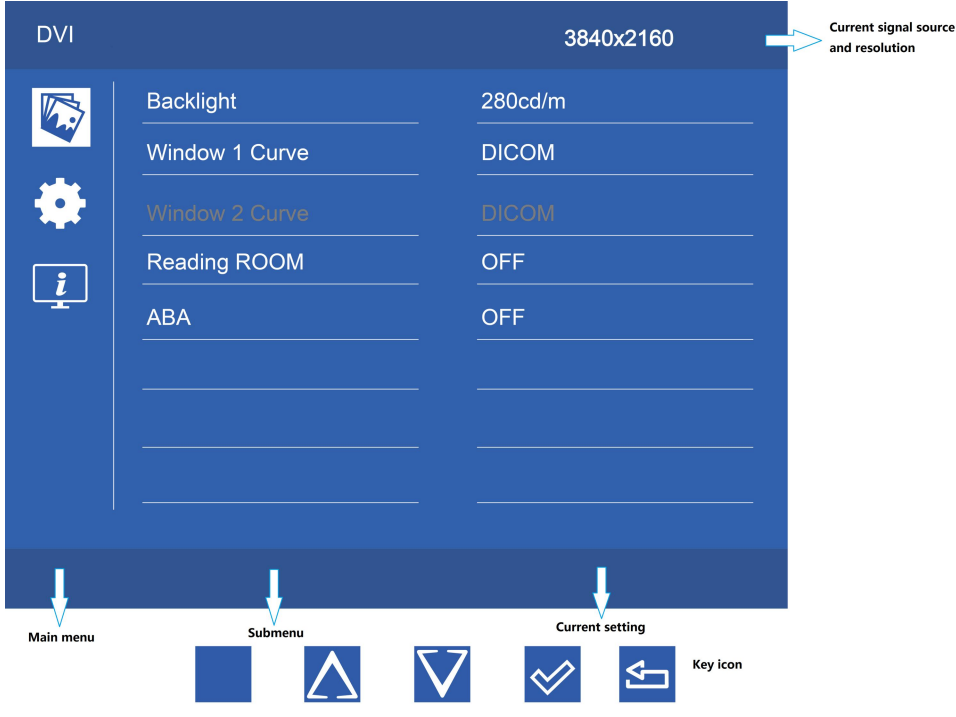

#### **Note:**

This menu is just an example, and the content of the menu is variation with different display. Please refer to the actual menu.

The key icons are displayed above the keys, adapted to the function that it is used for OSD menu dependent.

ENGLISH

The following table shows the structure and parameters of the OSD menu in English.

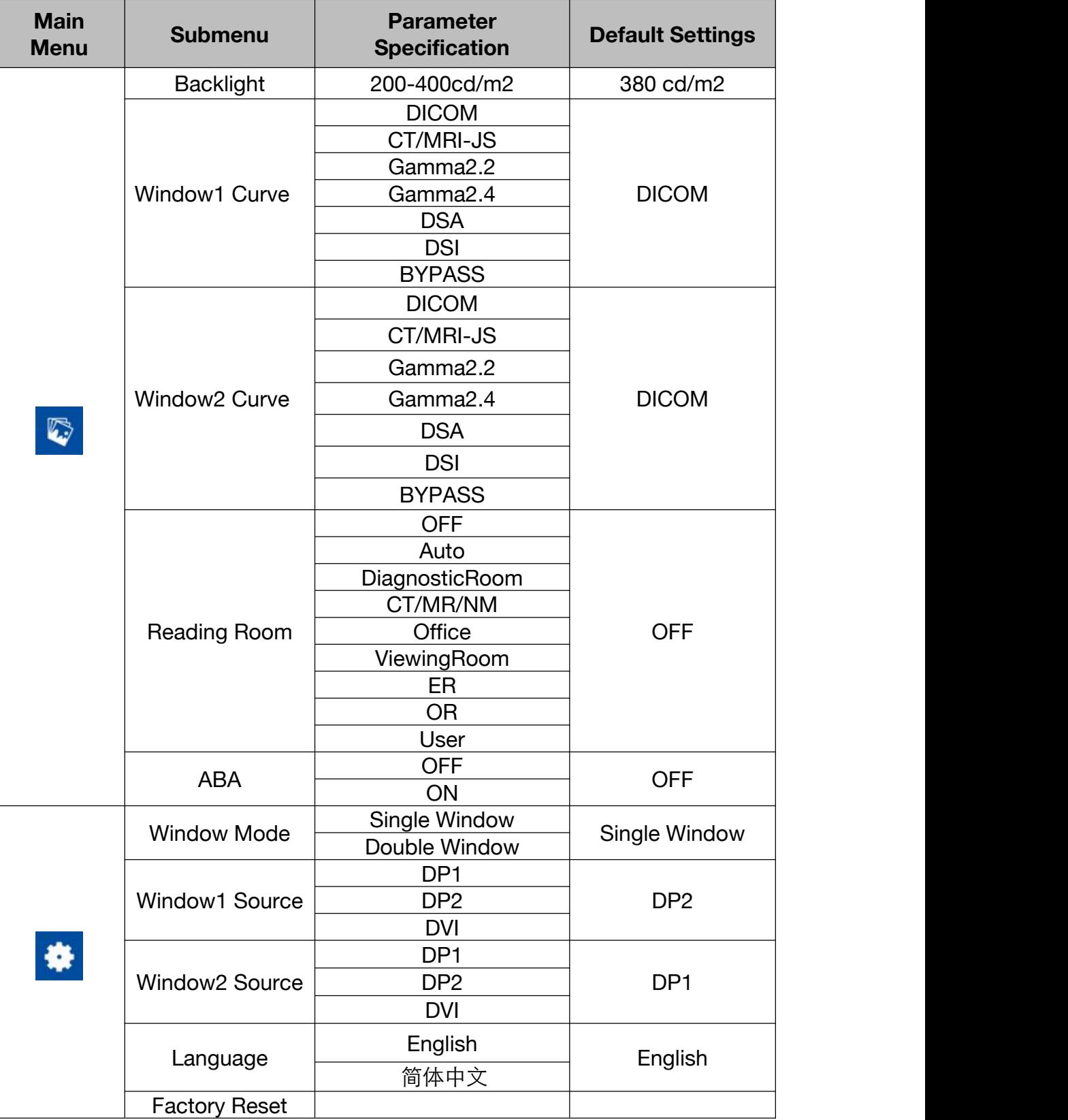

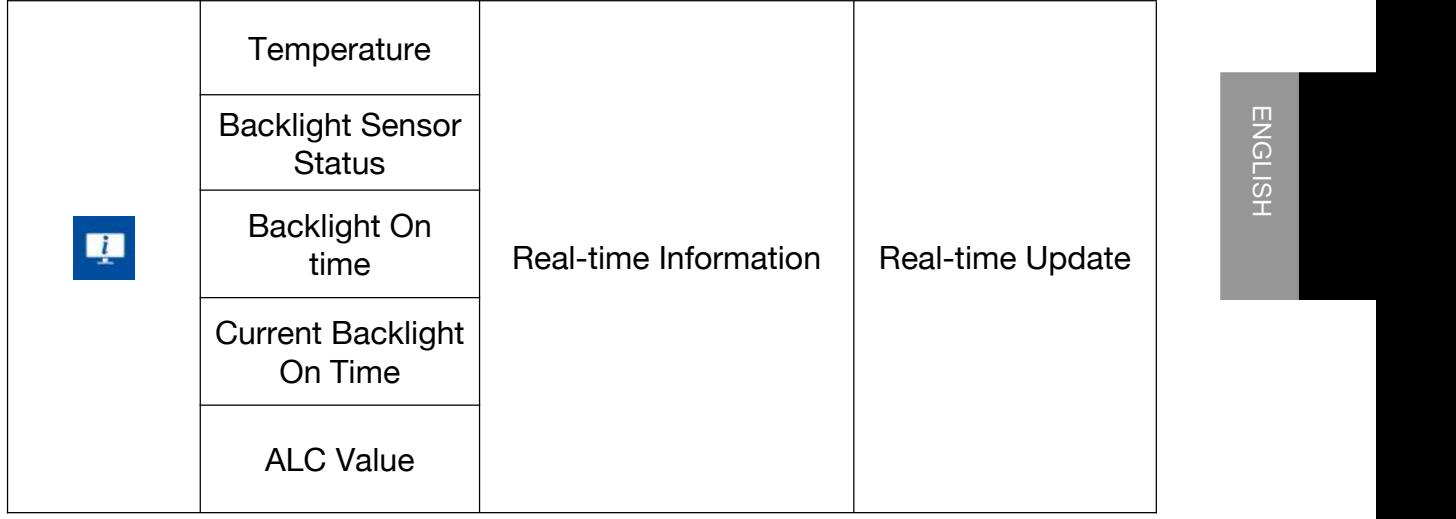

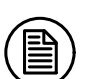

#### **Note:**

This product menu options and specifications are subject to change without prior notice.

## <span id="page-26-0"></span>**4.4 OSD operation**

#### <span id="page-26-1"></span>**4.4.1 Open OSD**

Bringing up the OSD menu can be done by:

- 1. In the state of that the display is turned on, touch any key except power key to bring up the navigation key icon.
- 2. Touch the menu icon corresponding  $\overline{B}y$  to bring up the OSD menu. As a result, the OSD main menu comes up in the screen.<br>However, if no further action is taken within the following 15 seconds, the OSD will disappear.

### <span id="page-26-2"></span>**4.4.2 Exit OSD**

There are two ways to exit OSD menu as follows:

- 1. When OSD cursor is in the submenu region, touch the  $\epsilon_2$  y to back to the OSD main menu region. When OSD cursor is in the main menu region,  $t_{\text{sh}}$  ch the key to exit OSD menu.
- 2. If no further action is taken within the following 15 seconds, the OSD menu will disappear automatically.

## <span id="page-27-0"></span>**4.4.3 Change Backlight**

The backlight can be adjusted, and the operation is as follows:

- 1. Touch any key except power key to bring up the navigation key icon.
- 2. Touch the menu ke  $\overline{B}$  to bring up the OSD main menu.By default, the OSD cursor is in the  $\mathbb{R}$  in menu
- 3. Touch the confirm  $\ll$  key to enter the submer
- 4. Touch the ke<sub>A</sub>  $\sqrt{v}$  to move the cursor to the "Backlight" item, and then touch the key to enter the brightness progress bar item.
- 5. Touch the  $k_{\text{A}}$   $\sqrt{7}$  to make the value of the backlight progress bar item to increase or decrease. Set a luminance target value as desired.

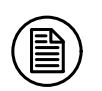

**Note:**

LED backlight has a certain lifetime. Recommend to use the brightness of the factory default values to optimize the lifetime of your display.

## <span id="page-27-1"></span>**4.4.4 Change Curve**

There are seven calibration curves built in the window1 and window2 picture, and the user can choose any one curve as desired. The operation is as follows:

- 1. Touch any key except power key to bring up the navigation key icon.
- 2. Touch the menu ke  $\sqrt{q}$  to bring up the OSD main menu. By default, the OSD cursor is in the  $\frac{1}{2}$  ain menu
- 3. Touch the confirm  $k \leq 1$  to enter the subment
- 4. Touch the key  $\wedge$  /  $\vee$  to move the cursor to the "Window1 Curve"or "Window2 Curve" item, and then touch the  $\sqrt{ey}$  to enter the calibration curves item.
- 5. Touch the ke  $\Delta$   $\sqrt{t}$  to choose any one curve as desired and touch  $t \sim k$ ey to confirm.

# <span id="page-28-0"></span>**4.4.5 Reading Room**

**4.4.5 Reading Room**<br>The display has Reading Room function to be chosen as desired.<br>The operation is as follows:

- 1. Touch any key except power key to bring up the navigation key icon.
- 2. Touch the menu  $\sqrt{q}$  to bring up the OSD main menu. By default, the OSD  $c_{\mathbb{Z}}$  for is in the main menu.
- 3. Touch the confirm  $k \leq 1$  to enter  $\sqrt[n]{\ }$  submenu.
- 4. Touch the  $k \Delta \nabla /$  to move the cursor to the "Reading" Room" item, and then press the key to enter the "Reading Room" item.
- 5. Touch the  $k_{\text{A}}$   $\triangledown$  to select one Reading Room as desired and  $\mathsf{pr}(\mathcal{D})$  the key to confirm.

Note:

Reading Room can only be enabled on your display when the DICOM display function is selected.

# <span id="page-28-1"></span>**4.4.6 Ambient Brightness Adaptation**

The display has Ambient Brightness Adaptation (ABA) function to be chosen as desired. The operation is as follows:

- 1. Touch any key except power key to bring up the navigation key icon.
- 2. Touch the menu  $\sqrt{e}$  to bring up the OSD main menu. By default, the OSD  $\mathbf{c}$  is in the main menu.
- 3. Touch the confirm  $ke \ll 1$  to enter the submenu.
- 4. Touch the key  $\Delta$   $\Delta$   $\Delta$  to move the cursor to the "ABA" item, and then touch the  $\Diamond$  ev to enter the "ABA" item.
- 5. Touch the ke  $\Delta$  v to choose to turn on or off ABA function and touch th $\sqrt{}$ ey to confirm.

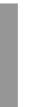

#### Note:

- 1.The function of the ambient brightness adaptation and the function of the SmarTouch, X-ray film viewing cannot be used at the same time.Before open the function of the ambient brightness adaptation,the function of the SmarTouch, X-ray film viewing will automatically be closed.
- 2.When open the function of the ambient brightness adaptation, the brightness menu on the OSD menu can't be adjusted.

#### <span id="page-29-0"></span>**4.4.7 Change Single/Dual Display**

The display has Single/Dual Display function to be chosen as desired. The operation is as follows:

- 1. Touch any key except power key to bring up the navigation key icon.
- 2. Touch the menu  $\sqrt{p}$  to bring up the OSD main menu. By default, the OSD c  $\bullet$  or is in the main menu.
- 3. Touch the ke  $\Delta \nabla$  to move the cursor to  $t$  ; then touch the confirm  $\ll 2y$  to enter the submenu.
- 4. Touch the  $k \Delta \nabla'$  to move the cursor to the "Window" Mode item, and then  $\Diamond$  such the key to enter the "Window" Mode" item.
- 5. Touch the ke  $\Delta$   $\Delta$  to choose "Window Mode" as demandand touch  $t \ll \text{key}$  to confirm.

#### <span id="page-29-1"></span>**4.4.8 Change Input Source**

The display has different video input source to be chosen as desired. The operation is as follows:

- 1. Touch any key except power key to bring up the navigation key icon.
- 2. Touch the menu  $\sqrt{e}$  to bring up the OSD main menu. By default, the OSD  $\mathbf{q}$  sor is in the main menu.
- 3. Touch the ke  $\triangle$   $\triangledown$  to move the cursor to the state in the state touch the confirm  $\ll 2y$  to enter the submenu.
- 4. Touch the  $k \in \Delta$   $\forall$  to move the cursor to the "Window1 Source" item or "Window2 Source" item, and then  $\mathcal O$  uch the key to enter the "Input Source" item.
- 5. Touch the  $k \Delta \nabla /$  to choose "Window1 Source" or

"Window2 Source" as demand and touch the key to confirm.

### **4.4.9 OSD Language**

<span id="page-30-0"></span>**4.4.9 OSD Language**<br>The display provides two kinds of languages to be chosen from Chinese and English. The operation to choose OSD menu language is as follows:

- 1. Touch any key except power key to bring up the navigation key icon.
- 2. Touch the menu  $\sqrt{q}$  to bring up the OSD main menu. By default, the OSD  $c_{\infty}$  for is in the main menu.
- 3. Touch the key  $\Delta$   $\nabla$  to move the cursor to  $\ddot{\bullet}$  main menu, and then touch the  $\Diamond$  ey to enter the submenu.
- 4. Touch the  $k \wedge \sqrt{v}$  to move the cursor to the "Language" item, and then touch  $t \sim m$  menu key to enter the "Language" item.
- 5. Touch the ke $\triangle$   $\triangledown$  to choose Chinese or English language and to  $\Diamond$  the key to confirm.

## <span id="page-30-1"></span>**4.4.10 Factory Reset**

Before delivery, the display has a default and recommended factory settings. User can reset factory settings this function.The operation to reset factory settings is as follows:

- 1. Touch any key except power key to bring up the navigation key icon.
- 2. Touch the menu  $\sqrt{p}$  to bring up the OSD main menu. By default, the OSD cursos is in the main menu.
- 3. Touch the key  $\wedge \ \nabla$  to move the cursor to  $\bullet$  be main menu, and then touch the  $\psi$  to enter the submenu.
- 4. Touch the ke  $\sim$   $\sqrt{v}$  to move the cursor to the "Factory" Reset" item, and then touc $\Diamond$  the menu key to reset factory settings.

### <span id="page-31-0"></span>**4.4.11 Display Status**

By viewing OSD menu, get the current status information about the display, including temperature, backlight sensor status and backlight on time. The operation about the display status is as follows:

- 1. Touch any key except power key to bring up the navigation key icon.
- 2. Touch the menu  $\sqrt{e}$  to bring up the OSD main menu. By default, the OSD cursor is in  $\overline{\bullet}$  main menu
- 3. Touch the ke  $\Delta \times \mathbf{v}$  to move the cursor to the main menu.At this moment, to view the display status information on the OSD submenu.

# <span id="page-32-0"></span>**4.5 Feature function setting**

For the convenience of users, C820G provides shortcuts to quickly call useful special functions.

#### <span id="page-32-1"></span>**4.5.1 SmarTouch**

Touch any key except power key to bring up the navigation key icon.

Then touch the  $\Gamma$  to turn on or off the function of the SmarTouch.

Note:

- 1. The function of the SmarTouch and Ambient brightness cannot be used at the same time. When open the function of the SmarTouch, the function of the ambient brightness will automatically be closed. Only to close the function of the SmarTouch, the function of the ambient brightness will automatically be opened.
- 2. When open the function of the SmarTouch, the brightness menu on the OSD menu can't be adjusted.

### <span id="page-32-2"></span>**4.5.2 X-ray film viewing**

Touch any key except power key to bring up the navigation key icon.

Then touch the key  $\phi$  to turn on or off the function of the X-ray film viewing.

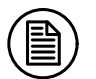

Note:

- 1. The function of the X-ray film viewing and the function of the ambient brightness cannot be used at the same time. Once turning on the function of the X-ray film viewing, the function of the ambient brightness will automatically be closed. When turning off the function of the X-ray film viewing, the function of the ambient brightness will automatically be opened.
- 2. When open the function of the ambient brightness, the brightness menu on the OSD menu can't be adjusted.

# <span id="page-33-0"></span>**5 .Important information**

# <span id="page-33-1"></span>**5.1 Technical specifications**

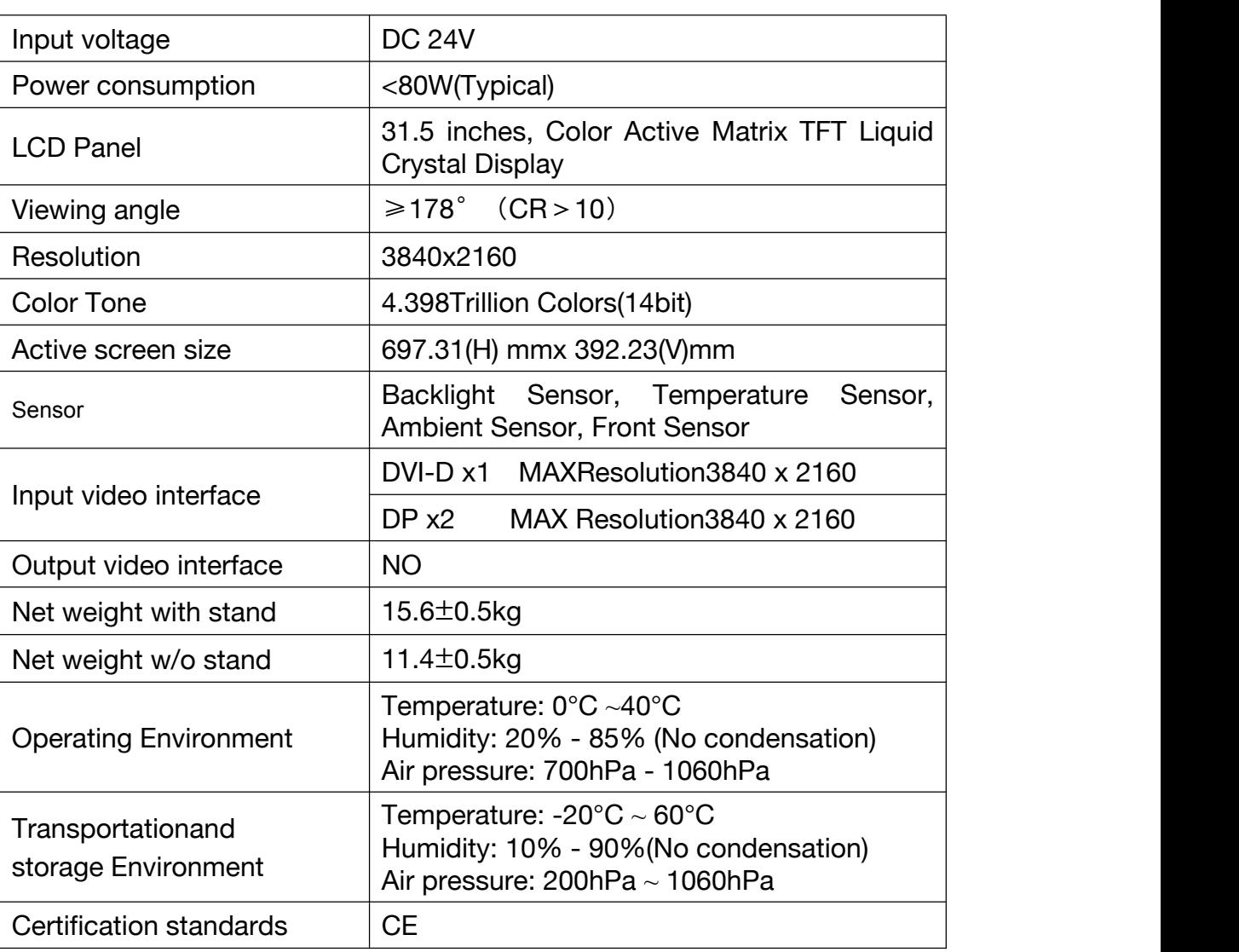

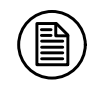

#### **Note:**

The specifications of JUSHA products are subject to change without notice.

# <span id="page-34-0"></span>**5.2 Environmental information**

All materials of this product are below the limit requirement in  $B_{\text{eff}}$ <br>RoHS, without toxic or hazardous substances.

RoHS, without toxic or hazardous substances.

## <span id="page-34-1"></span>**5.3 Safetystandard**

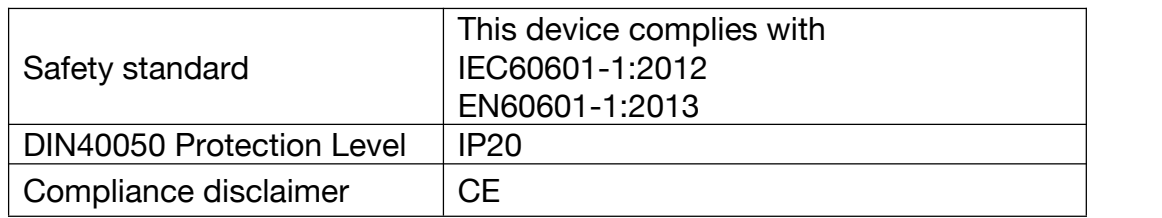

# <span id="page-34-2"></span>**5.4 Electromagnetic compatibility**

#### <span id="page-34-3"></span>**5.4.1 EMC information**

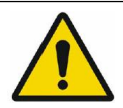

**Warning: Display requires special precautions regarding EMC and need to be installed, put into service and used according to the following information.**

- 1. Do not use other cables that aren't provided or specified by us. Using other cables may cause the increase of emission or decrease of immunity.
- 2. With the installation of the device, use only the delivered power supply or a spare part provided by a legal manufacturer. Using another can result in a decrease of the immunity level of the device.
- 3. Do not put any portable and mobile RF communications equipment close to display. Doing so may affect display.
- 4. Display should not be used adjacent to or stacked with other equipment. If adjacent or stacked use is necessary, the equipment or system should be observed to verify normal operation in the configuration in which it will be used.
- 5. Anyone who connects additional equipment to the signal input part or signal output parts, configuring a medical system, are responsible for that the system complies with the requirements of IEC/EN60601-1-2.

#### **Guidance and manufacturer's declaration**

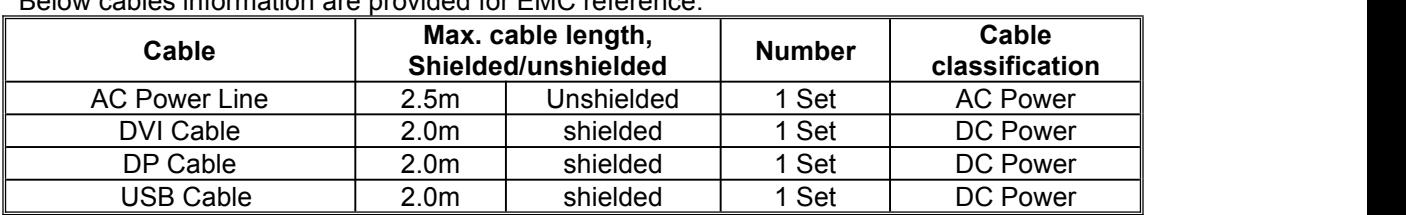

Below cables information are provided for EMC reference.

#### **Important information regarding Electro Magnetic Compatibility (EMC)**

This electrical medical equipment needs special precautions regarding EMC and put into service according to the EMC information provided in the user manual; The equipmentconforms to this IEC 60601-1-2:2014 standard for both immunity and emissions. Nevertheless, special precautions need to be observed:

 $\triangleright$  The equipment with no ESSENTIAL PERFORMANCE is intended used in Professional healthcare facility environmentexcept for near active HF SURGICAL EQUIPMENT and the RF shielded room of an ME SYSTEM for magnetic resonance imaging, where the intensity of EM DISTURBANCES is high.

 $\triangleright$  WARNING: Use of this equipment adjacent to or stacked with other equipment should be avoided because it could result in improper operation. If such use is necessary, this equipment and the other equipment should beobserved to verify that they are operating normally.

 $\triangleright$  The use of accessories and cables other than those specified or provided by the manufacturer of this equipment could result in increased electromagnetic emissions or decreased electromagnetic immunity ofthis equipment and result in improper operation.

 $\triangleright$  WARNING: Portable RF communications equipment (including peripherals such as antenna cables and external antennas) should be used no closer than 30 cm (12 inches) to any part of the C820G, including cables specified by the manufacturer. Otherwise, degradation of the performance of this equipment could result.

 $\triangleright$  When the AC input voltage is interrupted, theequipmentwill shut down and if the power supply restored, it should be recovered by operator manually, this degradation could be accepted because it will not lead to unacceptable risks and it will not result in the loss of basic safety or essential performance.

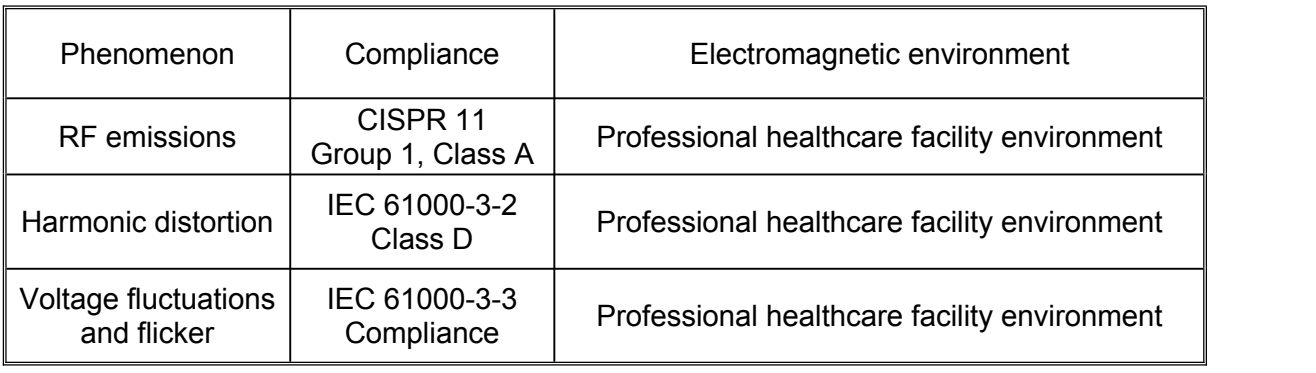

#### **EMI Compliance Table(Table 1)**

#### **Table 1 - Emission**

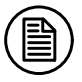

#### **Note:**

The EMISSIONS characteristics of this equipment make it suitable for use in industrial areas and hospitals (CISPR 11 class A). If it is used in a residential environment (for which CISPR 11 class B is normally required) this equipment might not offer adequate protection to radio-frequency communication services. The user might need to take mitigation measures, such as relocating or re-orienting the equipment.

# **EMS Compliance Table(Table 2-5) Table 2 - Enclosure Port**

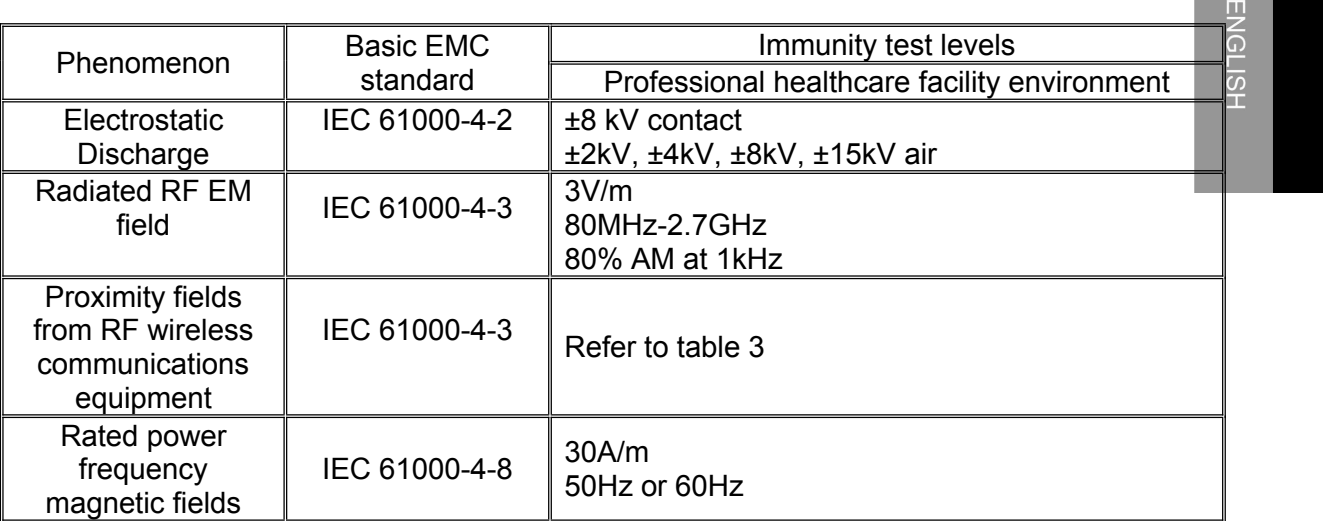

# **Table 3 – Proximity fields from RF wireless communications**

## **equipment**

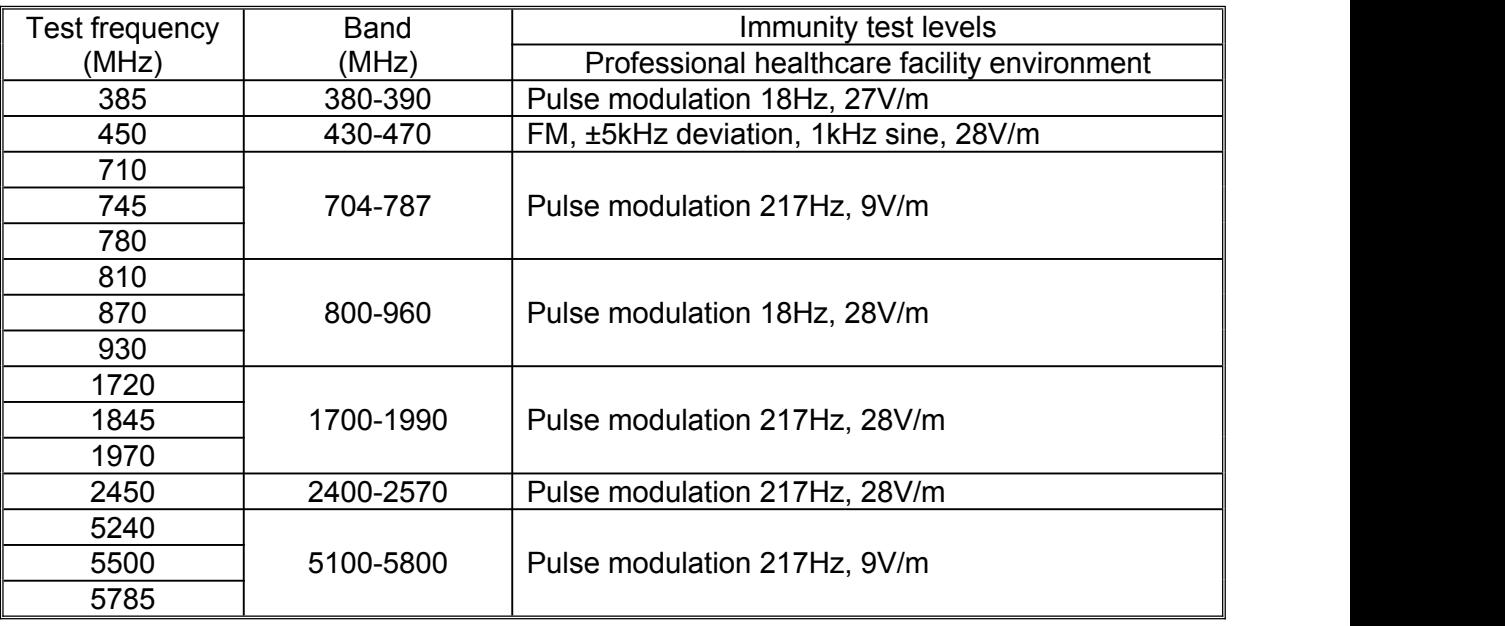

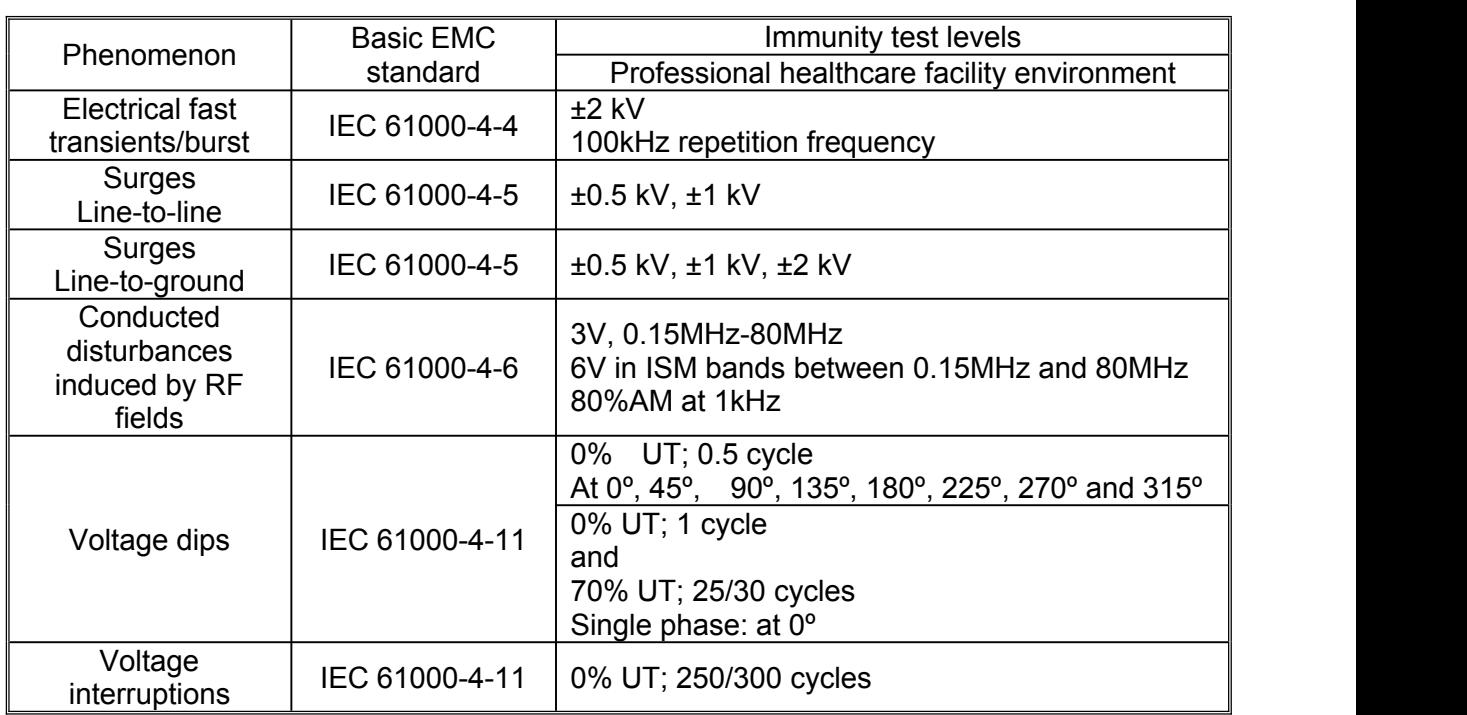

# **Table 4– Input a.c. power Port**

# **Table 5–Signal input/output parts Port**

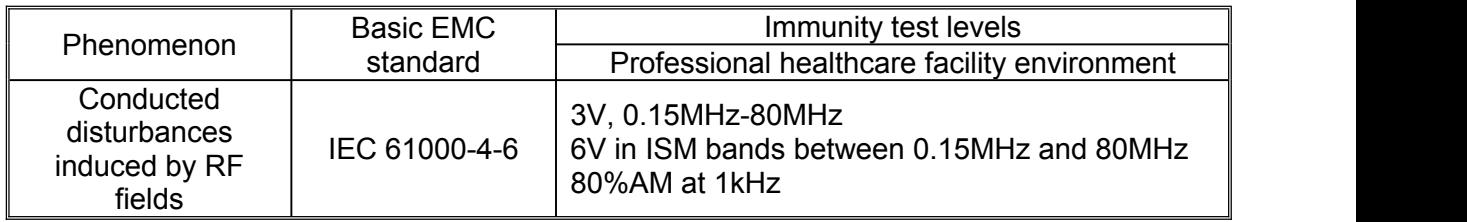

# <span id="page-37-0"></span>**5.4.2 EMI information**

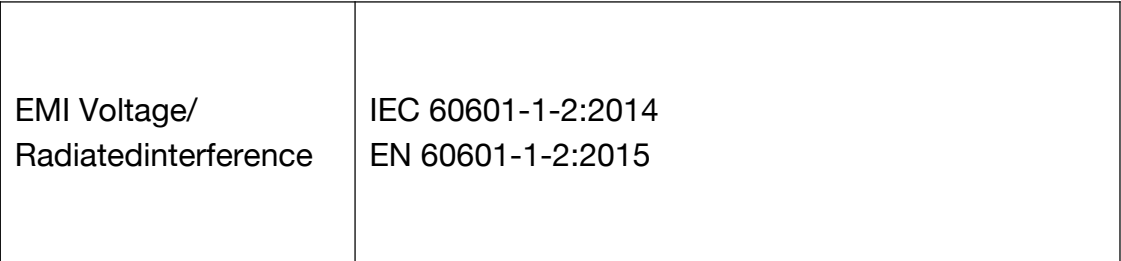

# <span id="page-38-0"></span>**6. Maintenance**

#### **Avoid screen over-heat**

Please use the display in the recommended environment, including appropriate temperature, humidity and air pressure. Turn off the display or lower its luminance if not use, or it may cause over-heat damage. In addition, if the screen displays the same image for a long time, it may over-heat and cause damage to some pixels.

#### **Maintain the proper humidity**

The display can work properly at the humidity between 20% and 85%. When humidity is higher than 85%, the condensation may occur inside the display. It makes the display components easy to rust, corroded, or even short-circuit. Therefore, LCD display must be moisture proof. If the display is not used for a long time, user should power on the display once a month at least.

If there is condensation in the screen surface, use a soft cloth to wipe gently before turn on the power. If the moisture has got into the screen, put the screen to a warm (no higher than 60°C) and dry environment to evaporate the moisture. Power a humid LCD will cause a permanent damage.

#### **Clean the display properly**

It is recommended to clean the display regularly to maintain appearance and extend product service life.

To clean the screen:

1) Wipe the screen with a clean, soft, lint-free cloth.

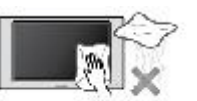

2) For further cleaning, apply a small amount of non-ammonia, non-alcohol based cleanser onto the cloth and wipe the screen.

#### **Warning:**

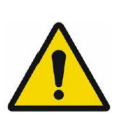

- 1. Make sure the display is powered off before cleaning.
- 2. Never spray or pour any liquid directly onto the surface of the screen or case.

Some chemical cleanser may damage the screen and case of the display. We recommend you touse non-ammonia and non-alcohol based cleanser. We are not liable for damage resulting from ammonia or alcohol based cleanser.

#### **Avoid shock and vibration**

The LCD screen is quite fragile, so avoid strong shock and vibration. Falling to the ground or other strong shocks will cause damage to the LCD screen and the electrical components. Besides, please avoid any heavy pressure on the LCD screen surface.

#### **Do not disassemble the display**

Never try to disassemble the display or remove/change its LCD panel. Unauthorized repair and refit will result in temporary or permanent display failure.

#### **Warning:**

- 1. Please do not touch the metal part of power plug to avoid electric shock.
- 2. Please keep the power socket away from water.
- 3. Please do not drop the LCD Monitor to avoid hurt yourself.

# <span id="page-40-0"></span>**7 Quality Control**

#### **Quality Control**

The monitor quality of monitors is affected by the quality level of input signals and the degradation of the product. It is recommended that daily checkups and periodical constancy test be performed to comply with medical standards/guidelines according to your application. Use of the WEBQA Software monitor quality control software enables you to perform high-level total quality control that meets medical standards/guidelines.

#### **Calibration function**

- 1) Automatic Luminance calibration JUSHA medical monitor has Auto Luminance calibration function, the luminance level can be stabilize at the value which the user set. This function is performed by medical monitor when working, No user action.
- 2) DICOM calibration:
	- DICOM calibration of each machine is completed before outing factory
	- User calibration steps
		- i. Power on the monitor
		- ii. Connect the monitor and the host computer with USB cable.
		- iii. Open the calibration software
		- iv. Click on the calibration button
		- v. Repot is generated after the end of the calibration
- In order to ensure the conformity of DICOM, it is recommended to use WEBQA for verification regular.

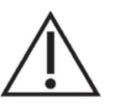

#### **Note:**

To maintain the measurement accuracy of DICOM, perform periodical correlation using WEBQA Software.

# <span id="page-41-0"></span>**8. Cleaning and Disinfection**

# <span id="page-41-1"></span>**8.1 Cleaning**

It is recommended to clean the monitor regularly to maintain appearance and prolong product cycle life.

• Make sure the monitor is turned off.

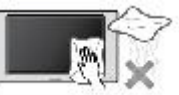

• Never spray or pour any liquid directly onto the screen or case.

To clean the screen:

- 1. Wipe the screen with a clean, soft, lint-free cloth. This removes dust and other particles.
- 2. If still not clean, apply a small amount of non-ammonia, non-alcohol based glass cleaner onto a clean, soft, lint-free cloth, and wipe the screen.

#### Disclaimer

JUSHA does not recommend the use of any ammonia or alcohol-based cleaners on the monitor screen or case. Some chemical cleaners have been reported to damage the screen and/or case of the monitor. JUSHA will not be liable for damage resulting from use of any ammonia or alcohol based cleaners.

## <span id="page-41-2"></span>**8.2 Disinfection**

It is recommended to disinfection the monitor using 75% alcohol regularly to disinfection the LCD Monitor.

- 1. Make sure the monitor is turned off.
- 2. Wipe the screen with a clean, soft, lint-free cloth.

Attention: Never spray or pour alcohol directly onto the screen or case.

**Note:**

# <span id="page-42-0"></span>**9. Malfunction analysis**

Please contact us if failed to resolve problem after reading the recommended solutions followed.

To solve the problem, please contact Nanjing Jusha Display Technology Co., Ltd after-sales service or read the manual to find proper solutions. If you use the recommend below solution still can't solve the problem, please contact Nanjing Jusha Display Technology Co., Ltd.

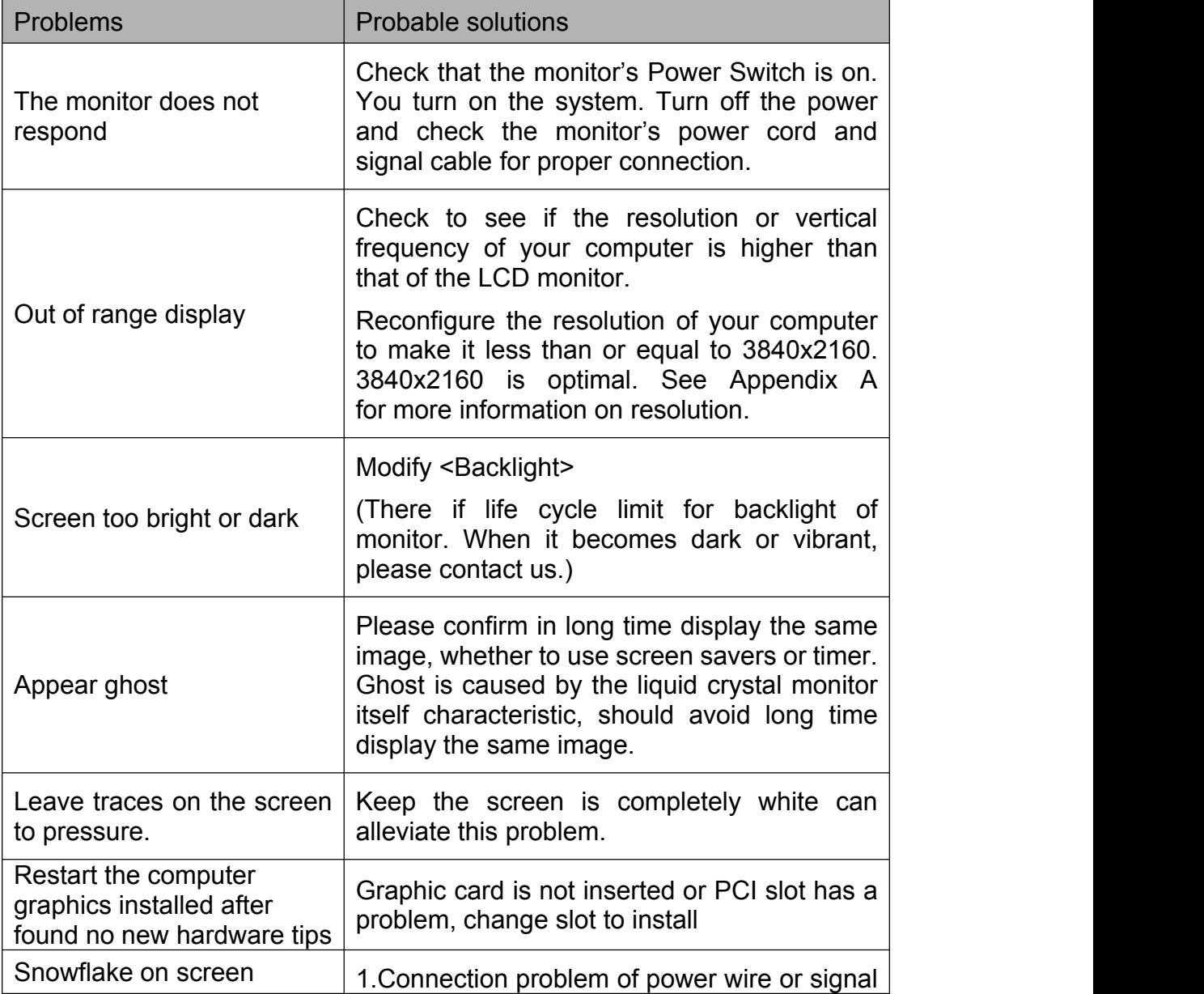

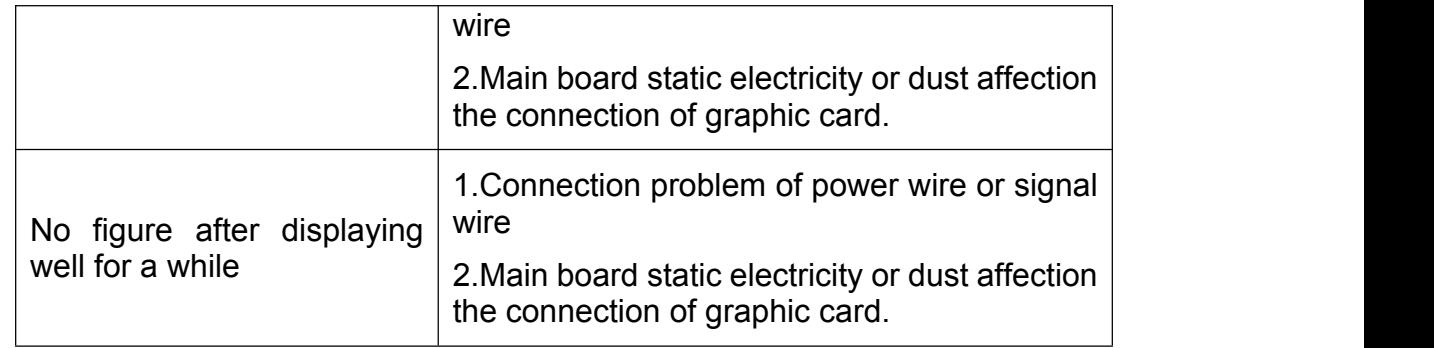

# <span id="page-44-0"></span>**10. Declarations**

# <span id="page-44-1"></span>**10.1 Legal notice**

The auxiliary equipment that is connected with JUSHA display should meet the corresponding IEC Standard (data processing equipment should meet IEC 60950-1 Standard and armamentariums should meet IEC60601-1 Standard). In addition, all configurations should meet IEC 60601-1-1 Standard. Before a configuration is connected to signal output or input interface for processing system configuration, technician should make sure that the system meets IEC 60601-1-1 Standard.

Staffs that are responsible for connecting the display with system should make sure that installed devices meet IEC 60601-1-1 Standard. If there is any question, please contact with JUSHA Engineering Technology Service Department or local marketing representatives.

JUSHA markets its products through armamentarium manufacturers, distributors and franchisers. Therefore, please consult your seller whether he/she provides relevant maintenance service.

JUSHA will neither take any responsibility nor authorize anyone to take any responsibility for product distribution and its use. Please read carefully the related documents, operation instruction and labels on package before you apply the product so that you can use and maintain the product properly.

Please note that its performance will be affected by system configuration, software, application program and client's data and client's operating control. Though JUSHA product is compatible with many systems, client's specific function might be come true differently. Whether the product is suitable for specific purpose or application program it depends on clients, therefore, JUSHA should not quarantee for it.

JUSHA expressly disclaims all warranties of any kind, whether statutory, express or implied, including, but not limited to, implied warranties of merchantability, fitness for particular purpose and non-infringement. JUSHA hereby explicitly rejects all warranties and state of any kind, any property or extent whether statutory, express or it leads to any laws ,rules, commercial practice, conventions or trade disputes etc.

In no event shall JUSHA and its suppliers/franchisers be liable for any special, incidental, punitive, indirect or consequential damages (including, but not limited to, delay deliver, non-delivery, fault items, product design or production manufacture, being unable to use the product and service, loss of business or profits or other reasons, and any responsibility caused by buy or sell, lease, install or use related products, these terms and conditions and related articles of agreement.

The limits in this article and/or exclusions are not necessary suitable for some inadmissible exclusion clause, warranties or limited judicial districts. The maximum extent is permitted by applicable law in named jurisdiction under the circumstance.

JUSHA keeps patents, copyright and its exclusive right and all information in this manual including JUSHA all designs and related materials. Anyone cannot plagiarize JUSHA design or copy its product to sell or use without the company's explicit authority.

# <span id="page-46-0"></span>**10.2 After sale service declaration**

The after-sale warranty is three years from the date of purchase, only if the product has been used with the recommended brightness. We are responsible for the quality problems caused by non-artificial factors and the maintenances are free of charge.

Quality assurance is only for the product that Nanjing Jusha Display Technology Co.,Ltdprovides.Any other third-party equipment problems are beyond the scope of this quality assurance.

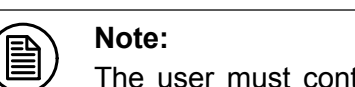

must contact and get permission from JUSHA before sending back the product for repairs.

To avoid the damage and/or loss during transit, the user must deliver the product in its original package or other adequate package with an equal degree of protection to the local distributor. Meanwhile, user must present proof of the product purchase date.

The user is not allowed to repair the display from anywhere except the authorized after-service spots. The original serial number should not be modified or removed. Don't derogate from requirements of this manual, otherwise it may result in quality assurance failure.

This product provides limited responsibility for quality assurance.

JUSHA isn't responsible directly/indirectly/accidently by user themselves.

Users should pay attention to the settings of the operation system and

other applications. Above factors will affect the product performance.

Manufacture will provide circuit diagrams, component part lists, descriptions, calibration instructions to assist to SERVICE PERSONEL in parts repair.

# <span id="page-47-0"></span>**10.3 Proprietary rights**

Nanjing Jusha Display Technology Co., Ltd keeps the copyright of this manual and other related ownership. It is not allowed to copy, use or sell this manual without authorization of Nanjing Jusha Display Technology Co., Ltd.

# <span id="page-48-0"></span>**11. Contact information**<br>
Nanjing Jusha Display Technology Co., Ltd.

## **Nanjing Jusha Display Technology Co., Ltd.**

Address: Unit A, 8F, Building 01, No.301 Hanzhongmen Street, Gulou District, Nanjing, Jiangsu Province, 210036 China Tel: 0086-25-83305050 Fax: 0086-25-58783273 Free Hotline: 400-820-0556 800-820-0556 Web: en.jusha.com.cn